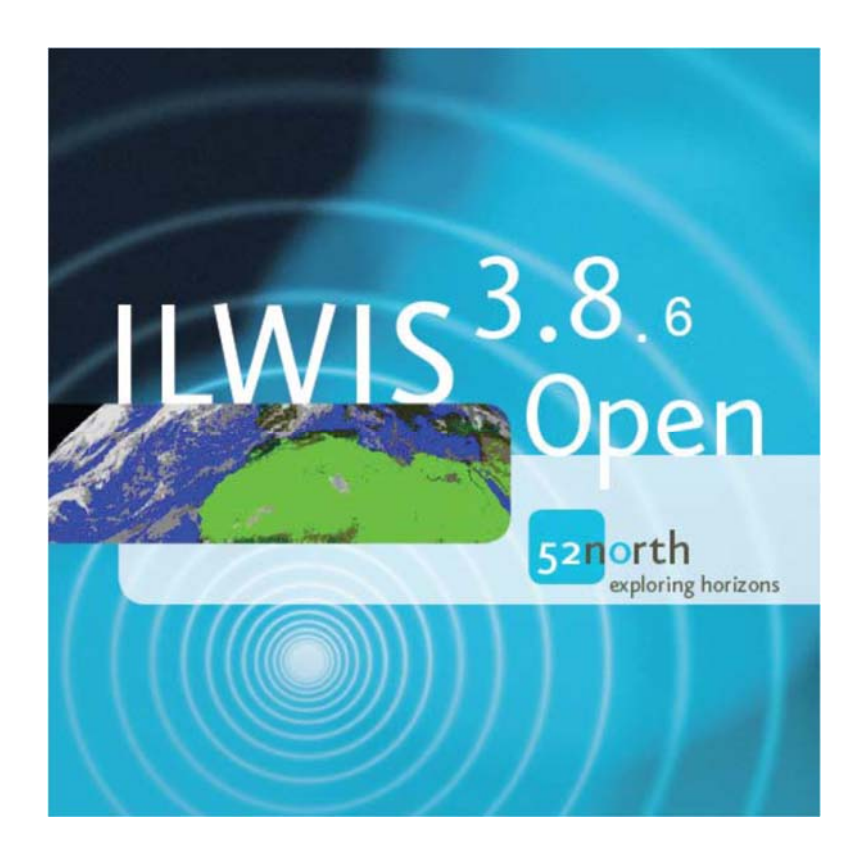

# EUMETVIEW and use of data from the Data Tailor of EUMETSAT in ILWIS

# Petra Budde, Ben Maathuis and Bas Retsios, November 2021

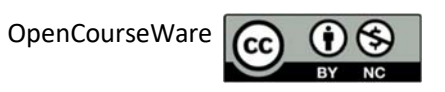

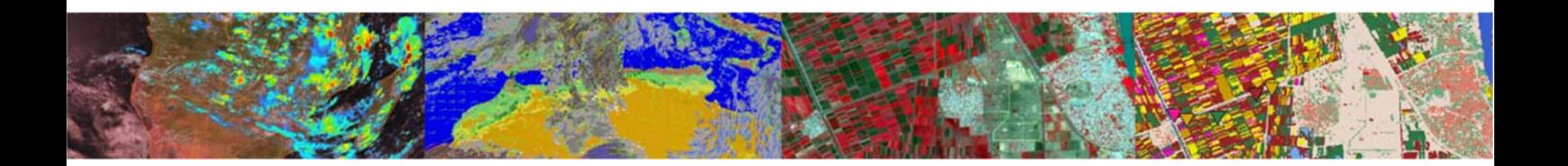

# **Abstract**

This document describes how to quickly inspect data in EUMETView, manually download MSG (IODC) data through Eumetsat's Data Store and Data Tailor, retrieve the MSG (IODC) Cloud Mask data through Eumetsat's Data Store. Also how you can obtain Metop data (from a number of orbits) as TIFF through EUMETView and to connect to EUMETSAT through WMS in ILWIS and create (synchronized) animations of multiple layers.

# **Contents**

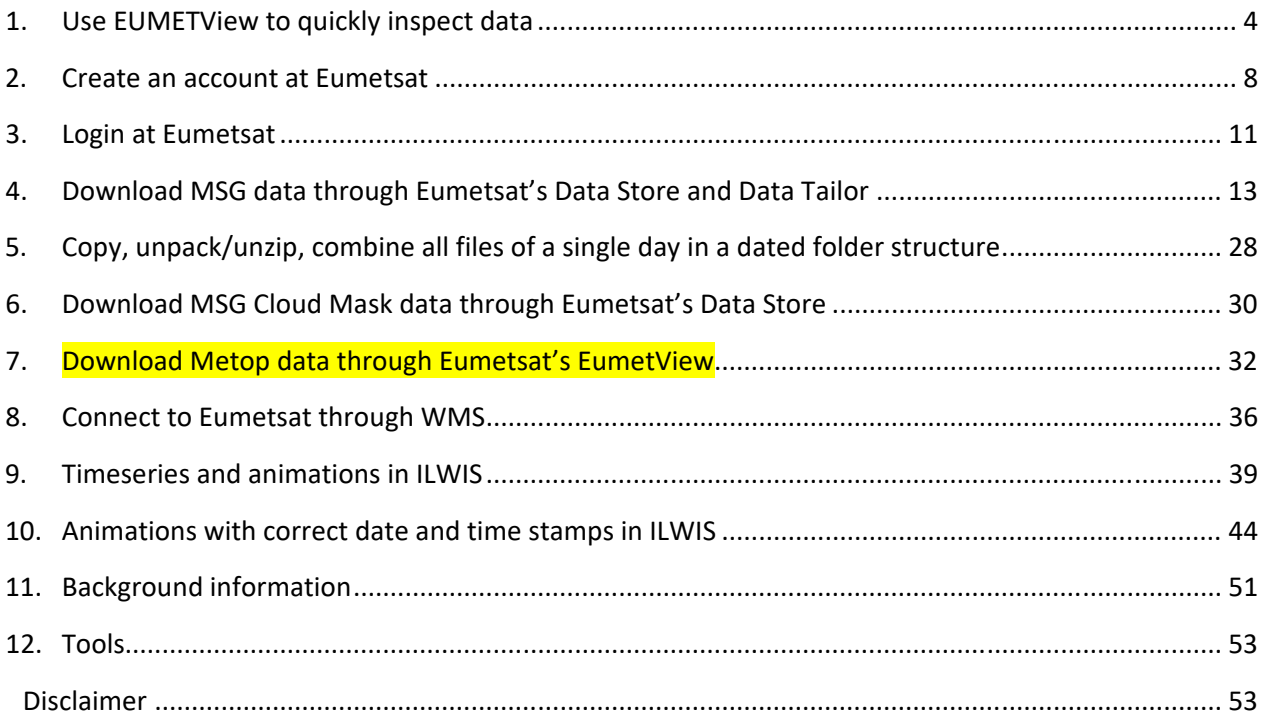

# **1. Use EUMETView to quickly inspect data**

EumetView can be used to quickly inspect data.

- We will see some MSG IODC data, MSG IODC Cloud Mask data and Metop data.
	- **MSG** stands for **Meteosat Second Generation**,
	- **IODC** stands for **Indian Ocean Data Coverage**, which is more suitable for your area.

The satellite which provides **MSG IODC data** is located at the equator at 41.5 degrees East (and stays there) and it scans the disk in view every 15 minutes (geostationary satellite at approximately 36000km away from the earth).

**Metop** consists of 3 (soon 2) satellites which circle the earth in a near‐polar orbit every 100 minutes (polar orbiting in a low earth orbit at 817 km altitude)

Through EUMETVIEW, advanced users can also access the API (beyond current scope).

To start, go to https://view.eumetsat.int/

#### You will get a screen like:

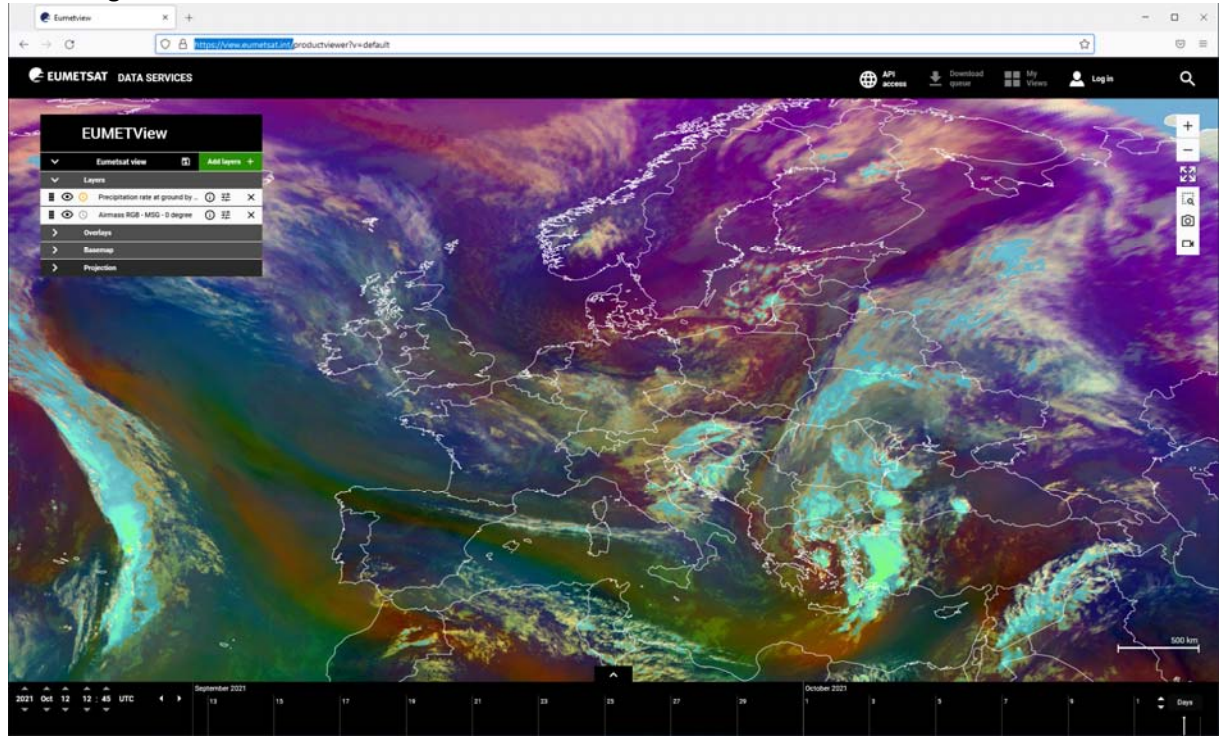

Navigate to your area around Azerbaijan (AZE), Kazakhstan (KAZ) and Turkmenistan (TKM). You will see that there is no data to the east of Tajikistan, Afghanistan, Pakistan. This is because we are looking at an MSG image. The satellite which is providing MSG imagery is located at the equator at the 0 degrees meridian (Greenwich); this MSG satellite does not properly show your area. We will now display the **MSG IODC** data and then also add some **Metop** data. First, remove the layers that are displayed by default.

(See some screenshots on the following 2 pages for some of the EUMETView options.) Then add the following layers:

 MSG‐IODC, Visualized products, Cloud Mask ‐ MSG ‐ Indian Ocean 41.5 degrees E (and click Add to map)

● MSG-IODC, RGB Composites, Natural Colour RGB - MSG - Indian Ocean 41.5 degrees E (and click Add to map)

The Cloud Mask picture should always display the full disk that is seen from the 41.5 degrees E position at the equator. The Cloud Mask picture shows (clear sky) Water, (clear sky) Land and Clouds. If the MSG IODC color composite is not displaying nicely, try setting the time to UTC times like 07:00, 08:00, 09:00 or 10:00 in the lower left corner, or use the slider at the bottom. UTC times will be explained in a little while. The MSG image depicts the earth in natural colors and cold clouds are displayed in light blue.

We will now add a Metop layer.

Add:

Metop‐B, Channels, AVHRR IR10.8 6 orbits accumulated ‐ Metop B

or

Metop‐C, Channels, AVHRR IR10.8 6 orbits accumulated ‐ Metop C

Metop‐B and Metop‐C are similar satellites.

Try UTC 08:00 and various dates. Clouds are displayed. In fact you are looking at brightness temperatures.

When you have a good view of all 3 layers, zoom in quite a bit (anywhere, it does not matter). Then hide/show/hide/show the AVHRR layer.

You should see that the Metop AVHRR resolution is better than the MSG IODC resolution.

\*\*\*\*\*\*

If you wish to read some background information on EumetView, you can go here: https://www.eumetsat.int/eumetview

For the data that are available through EumetView, you can also quickly go through: Current EUMETView catalogue ‐ EUMETView ‐ Confluence (atlassian.net) On that page, data is listed in three categories: Meteosat, Metop, Copernicus Sentinel-3 (tabs on the page)

Background links for the data that we will inspect are given later in this document. \*\*\*\*\*\*

Eumetview screenshots Remove layers

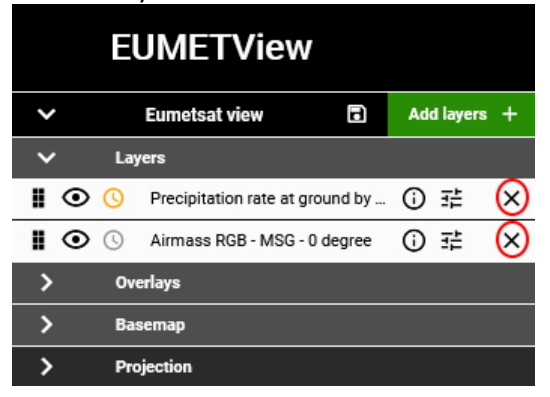

Add layers

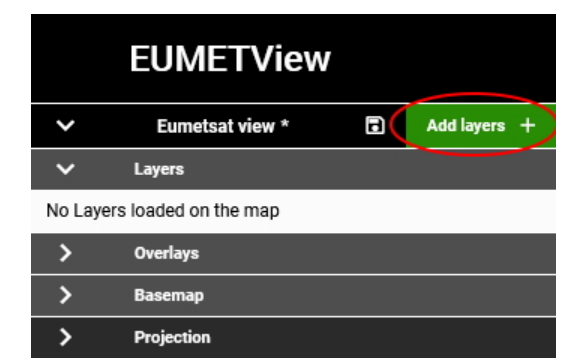

# Open MSG IODC RGB Natural Color

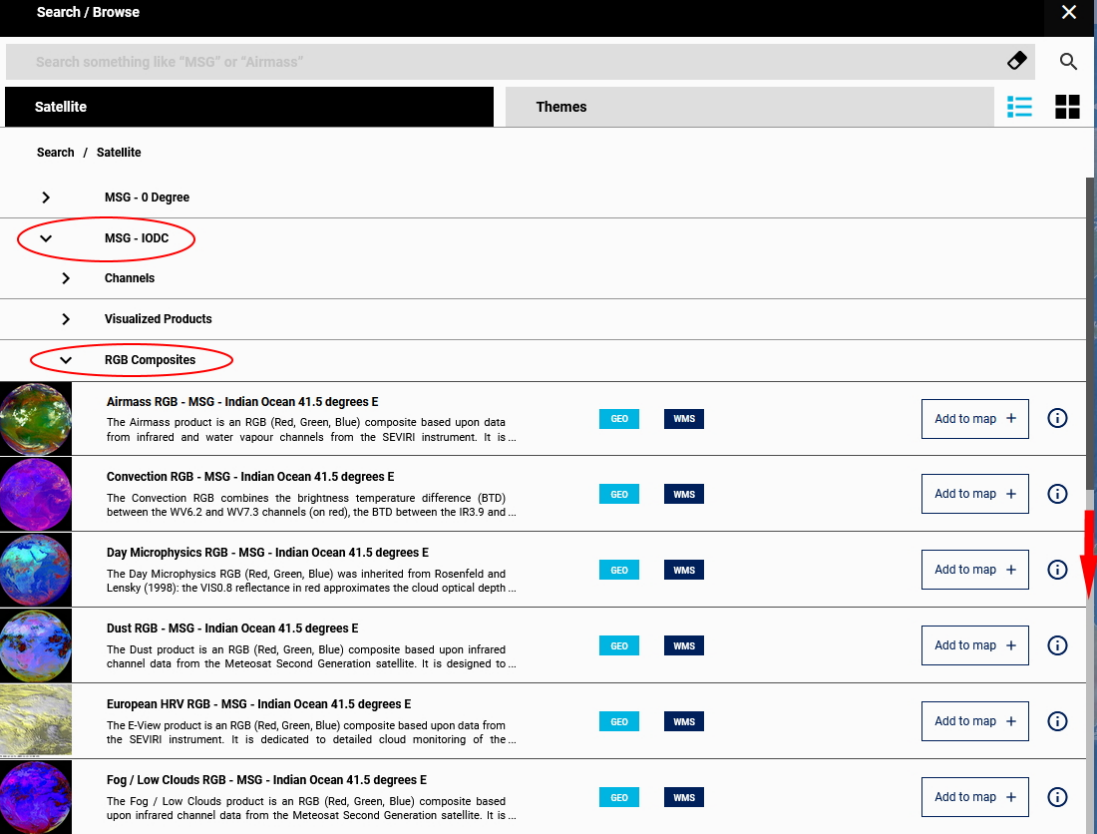

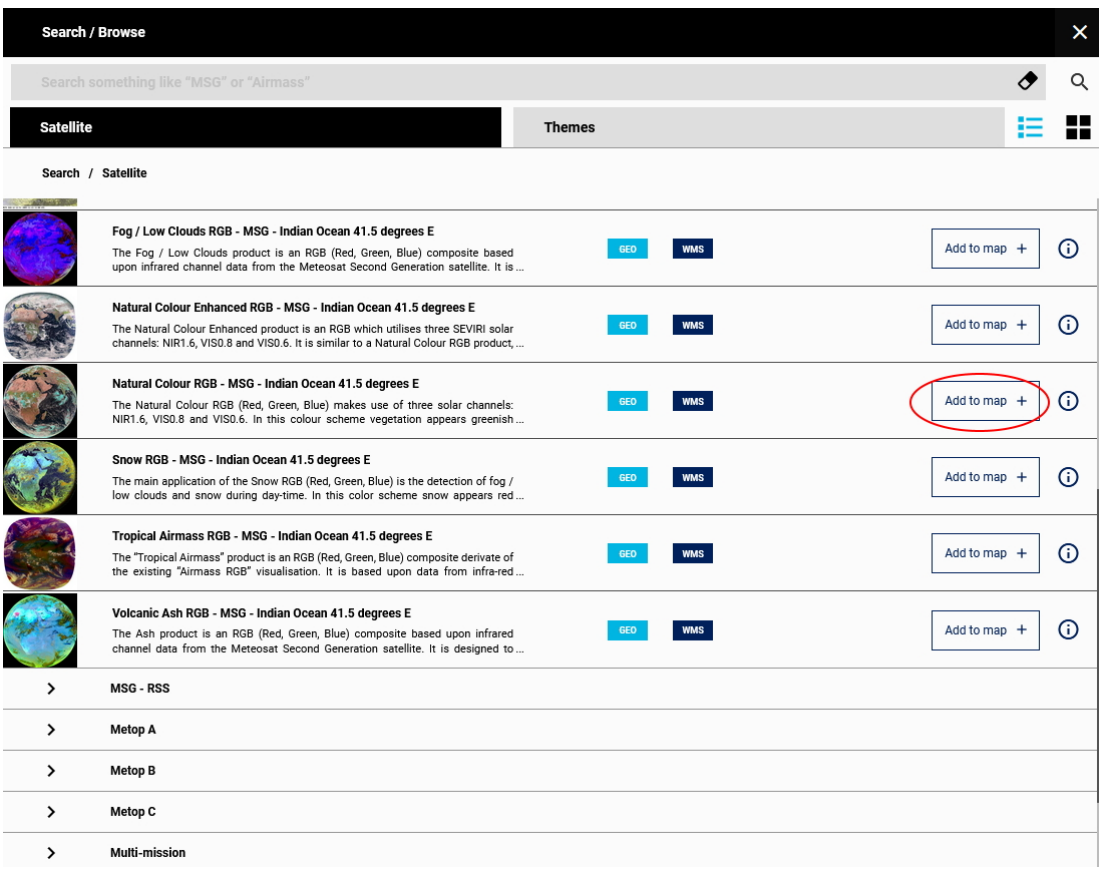

# **2. Create an account at Eumetsat**

If you do not have an account at Eumetsat, first register yourself as following. Go to

https://eoportal.eumetsat.int or

https://eoportal.eumetsat.int/cas/login

# and click **NEW USER – CREATE NEW ACCOUNT** at the bottom

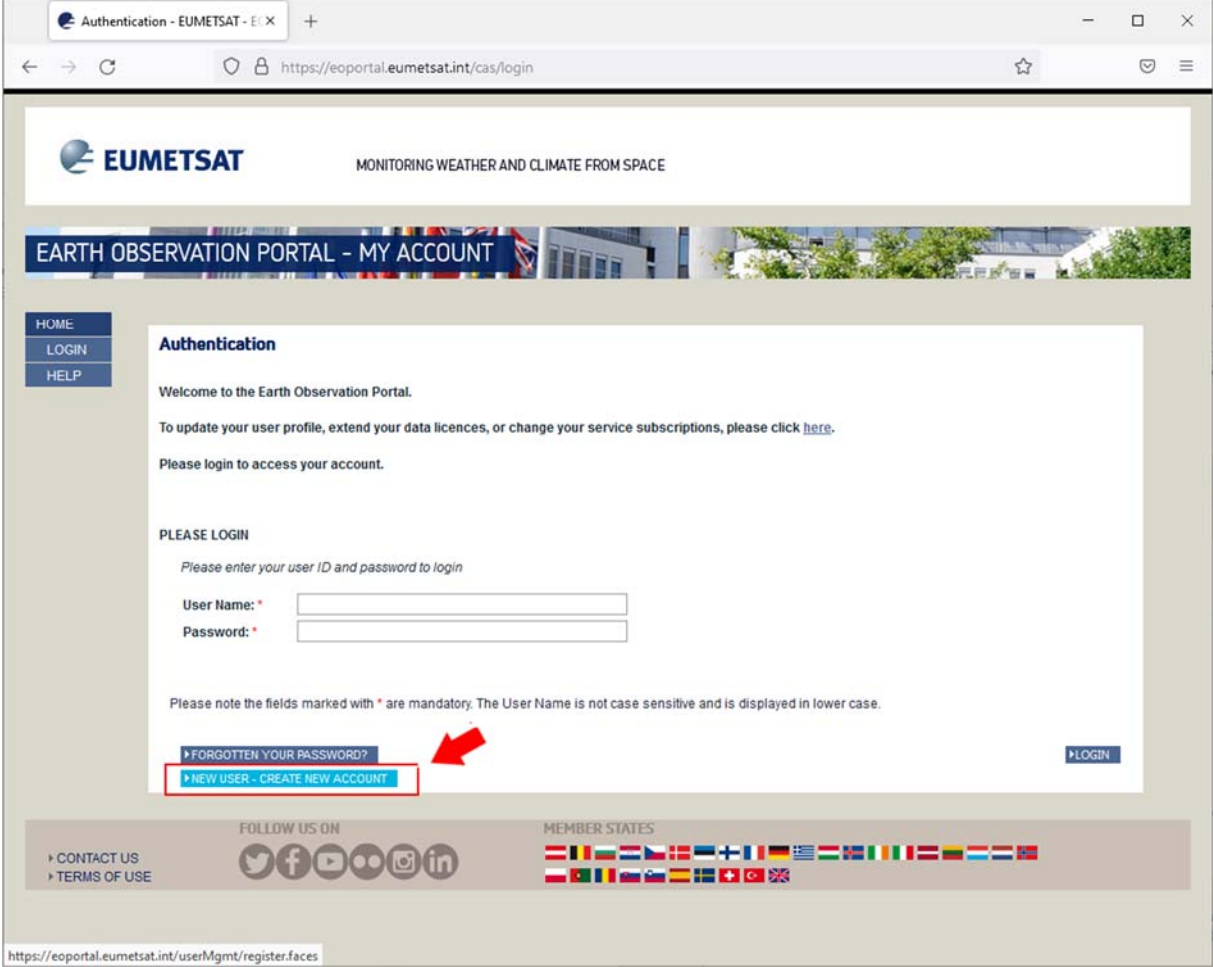

You will be directed to https://eoportal.eumetsat.int/userMgmt/register.faces (see a picture of the registration form on the next page of this document)

Fill out the form according to truth:

- For the **User name** use at least 6 characters
- Think of a **password** and write it down (or remember it)
- For **Customer Organisation**: choose the correct category
- For **Data Usage**: Select **Personal/Educational/Research**
- Select the "I have read and accept the Terms and Conditions for Personal/Educational/Research.
- Read the **Terms and Conditions for Personal/Educational/Research**.
- Click **Next.**

On the next page on your screen, you will see an overview of the details you have provided. When everything is correct, click **Confirm**.

After that, you will see the following message on your screen:

"Registration successful

You will now receive an e-mail with a confirmation link to complete your registration process. Please follow the instructions in the e-mail in order to activate your account and be able to login."

So, go to your emailbox, find the email Eumetsat has sent to you and click the link in the email so that your account is confirmed at Eumetsat.

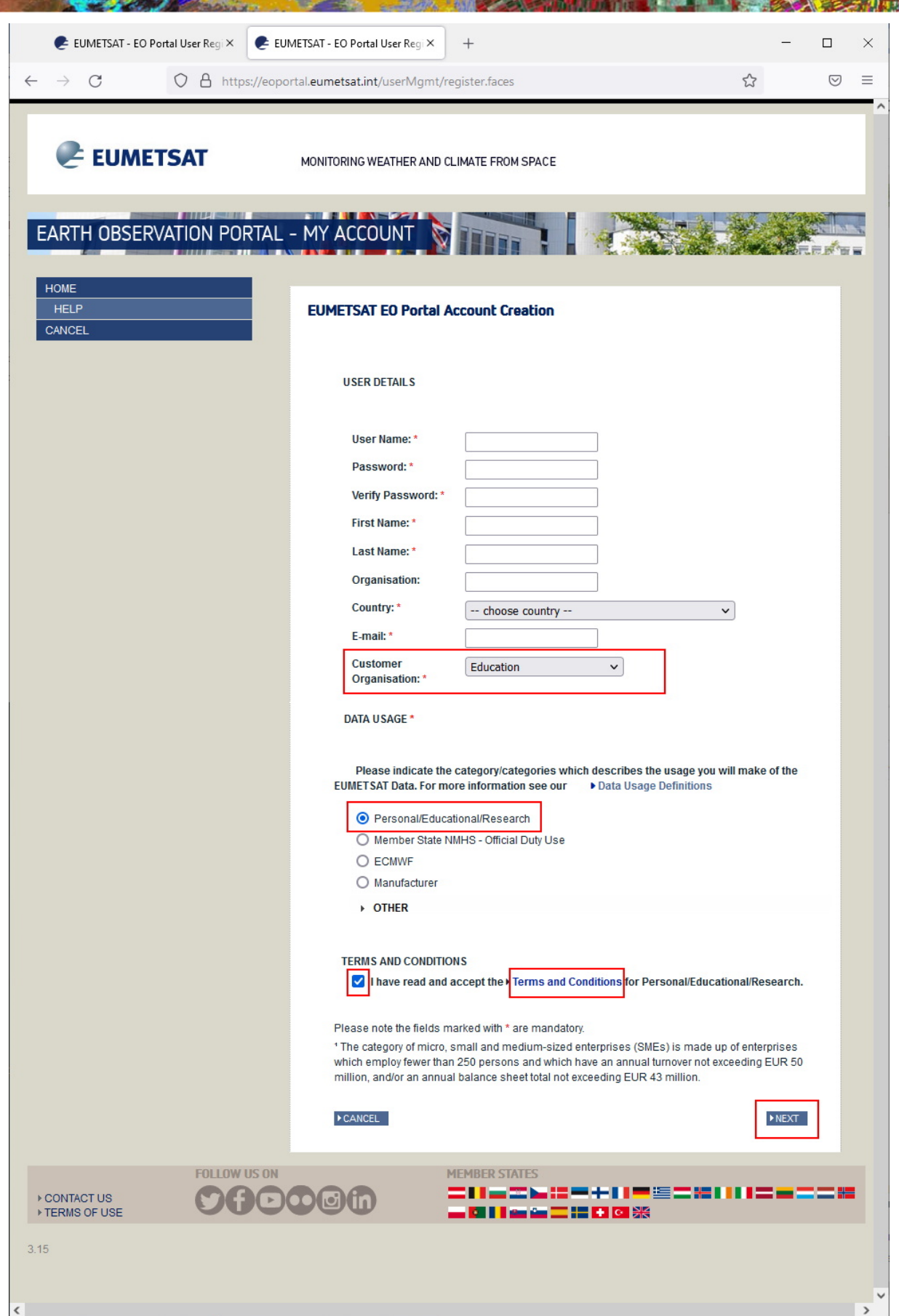

# **3. Login at Eumetsat**

When your account is activated, go to https://eoportal.eumetsat.int file out your **username** and **password**, and click the **Login** button.

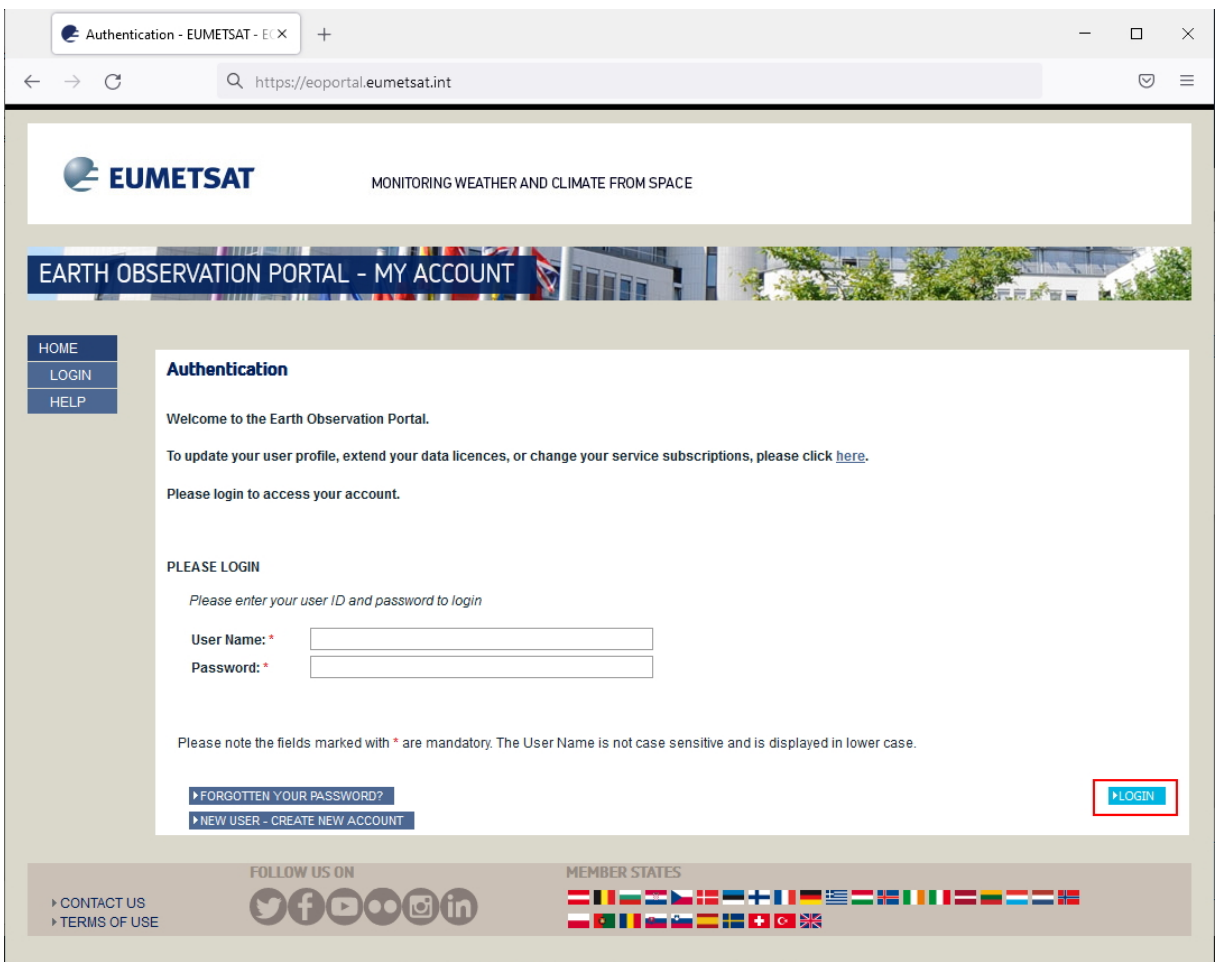

Mind: The User Name on the login page is *not* case sensitive and is displayed in *lower case*.

Because in the following exercises we will use Eumetsat's Data Store and Data Tailor, Choose **Eumetsat Data Store**, on the page that appears after you have logged in.

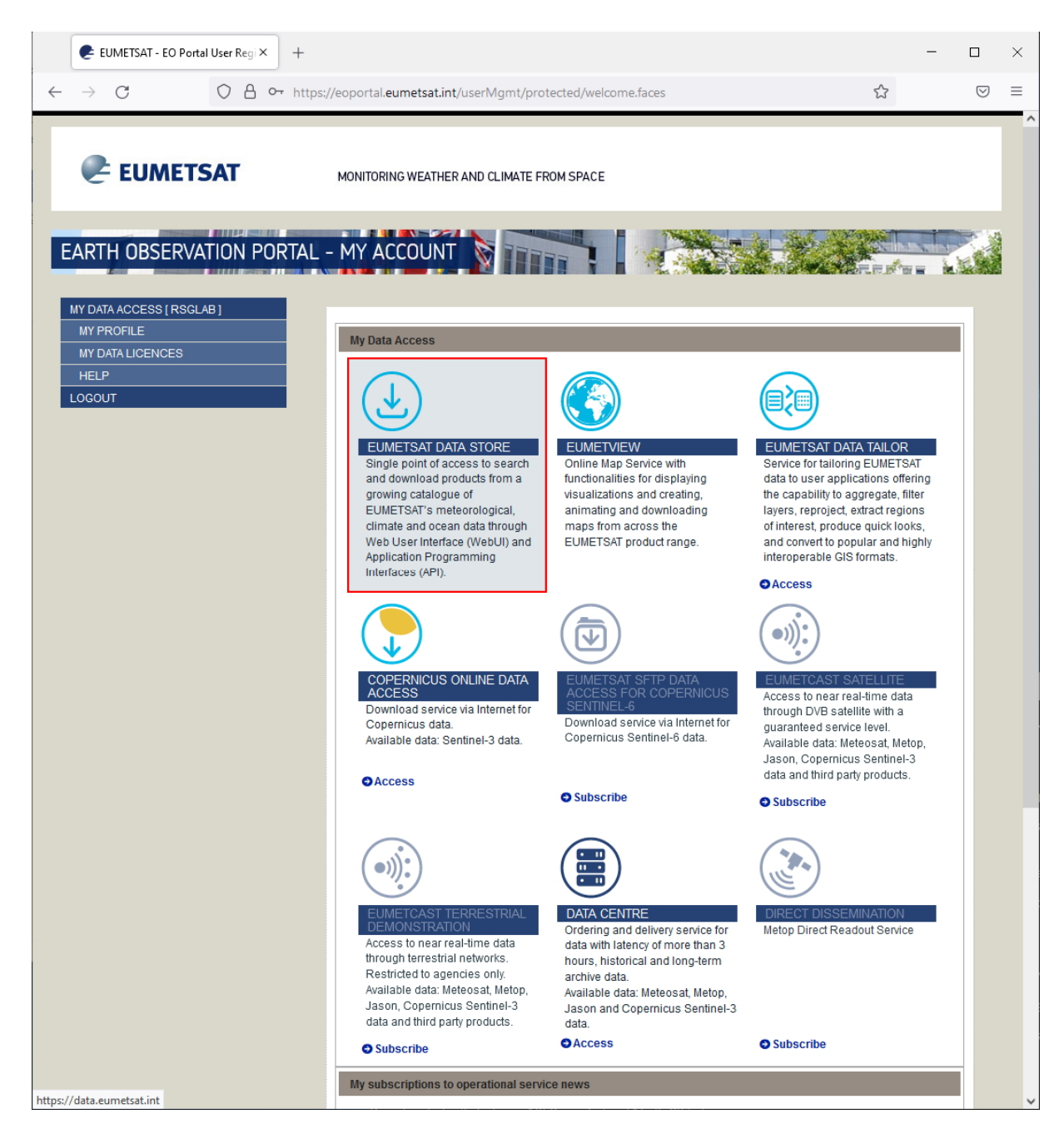

Background information:

https://www.eumetsat.int/eumetsat‐data‐store https://www.eumetsat.int/data‐tailor

# **4. Download MSG data through Eumetsat's Data Store and Data Tailor**

Meteosat data or imagery (MSG = Meteosat Second Generation) is available

- for the disk seen at 0 degrees at the equator (currently Meteosat‐11 = MSG4) and
- for the disk seen at 41.5 degrees East at the equator (currently Meteosat‐8 = MSG1).

For your countries, MSG1 is more suitable. This data of 41.5 degrees East is also called Indian Ocean Data Coverage (IODC).

**More information https://www.eumetsat.int/meteosat‐second‐generation**  (and/or https://navigator.eumetsat.int/product/EO:EUM:DAT:MSG:HRSEVIRI‐IODC )

Login to Eumetsat's EOPortal and choose Data Store as described above.

On the first page of the Data Store you can search for data. For this course, the easiest is to search for MSG1.

#### Type **MSG1** in the search bar and press Enter.

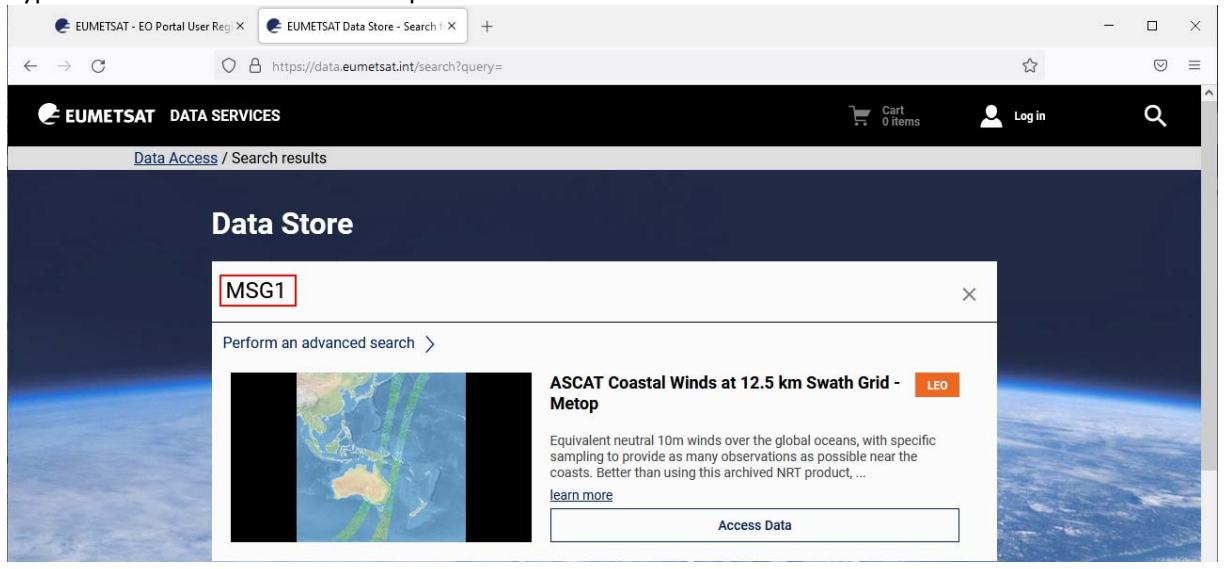

You will get 2 search results:

- High Rate SEVIRI 1.5 Image Data MSG Indian Ocean 41.5 degrees E, and
- Cloud Mask MSG Indian Ocean 41.5 degrees E

(see picture at next page)

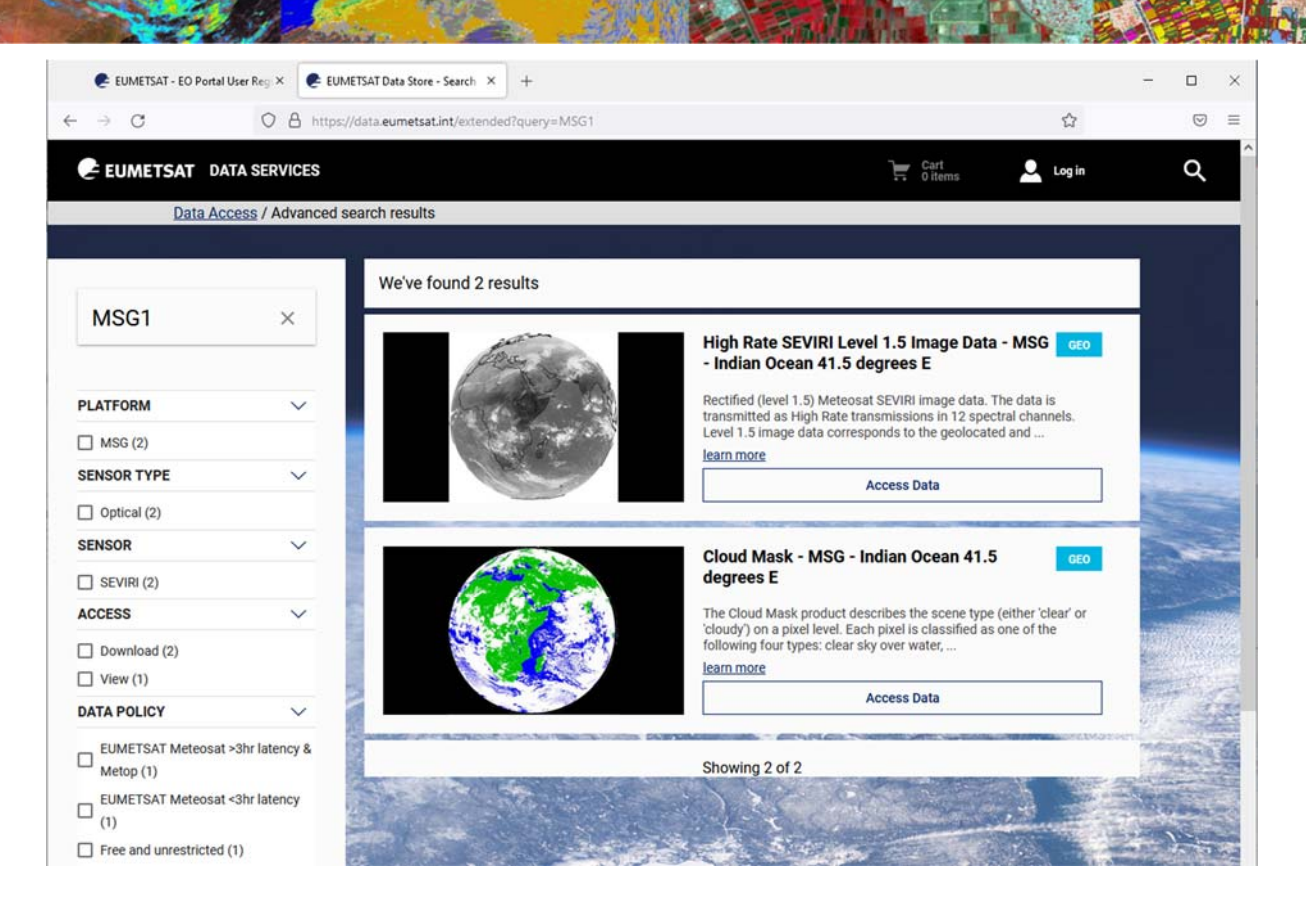

We will start with the High Rate SEVIRI MSG IODC data, so click that the **Access Data** button of that one.

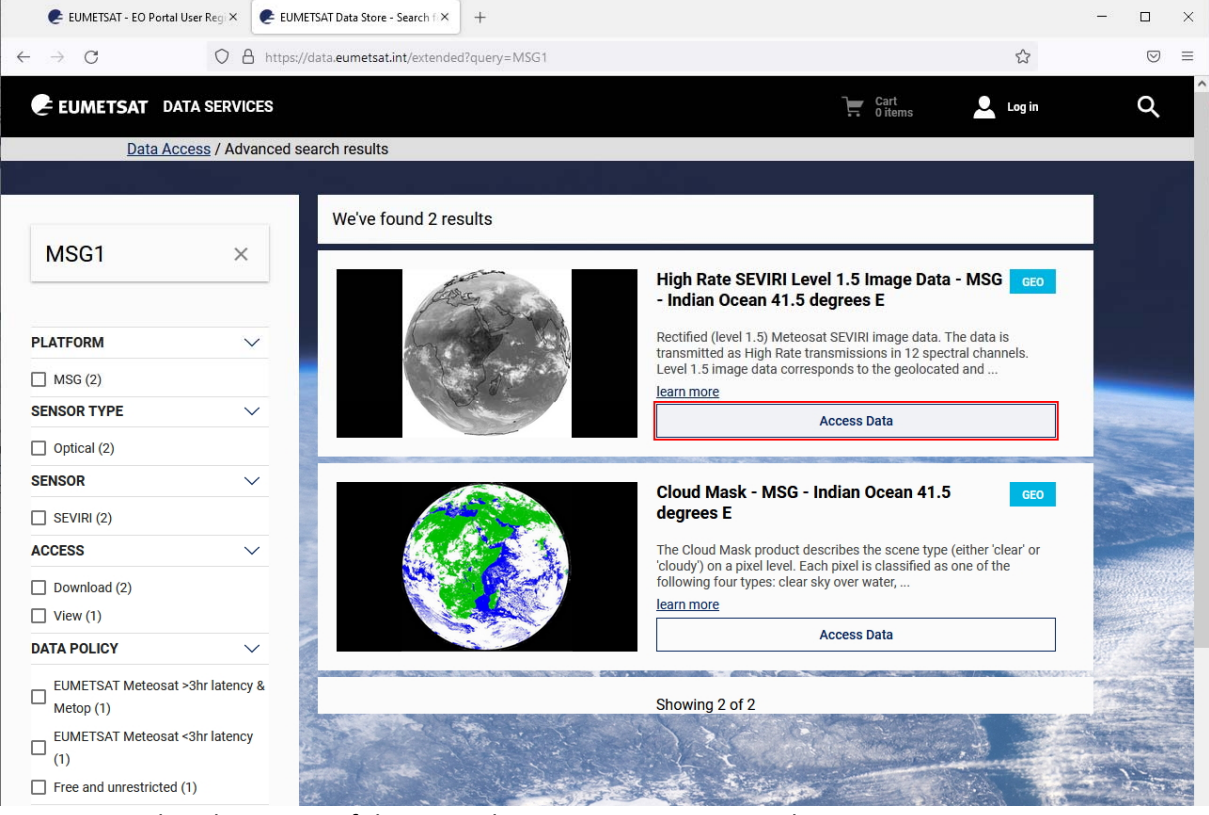

You can see that the center of the example pictures is at 41.5E at the equator.

On the next screen, you can search for data on the left side. We will do that in a minute.

If you still see the word "Log in" at the top right of your screen, click that, and it should change to your user name.

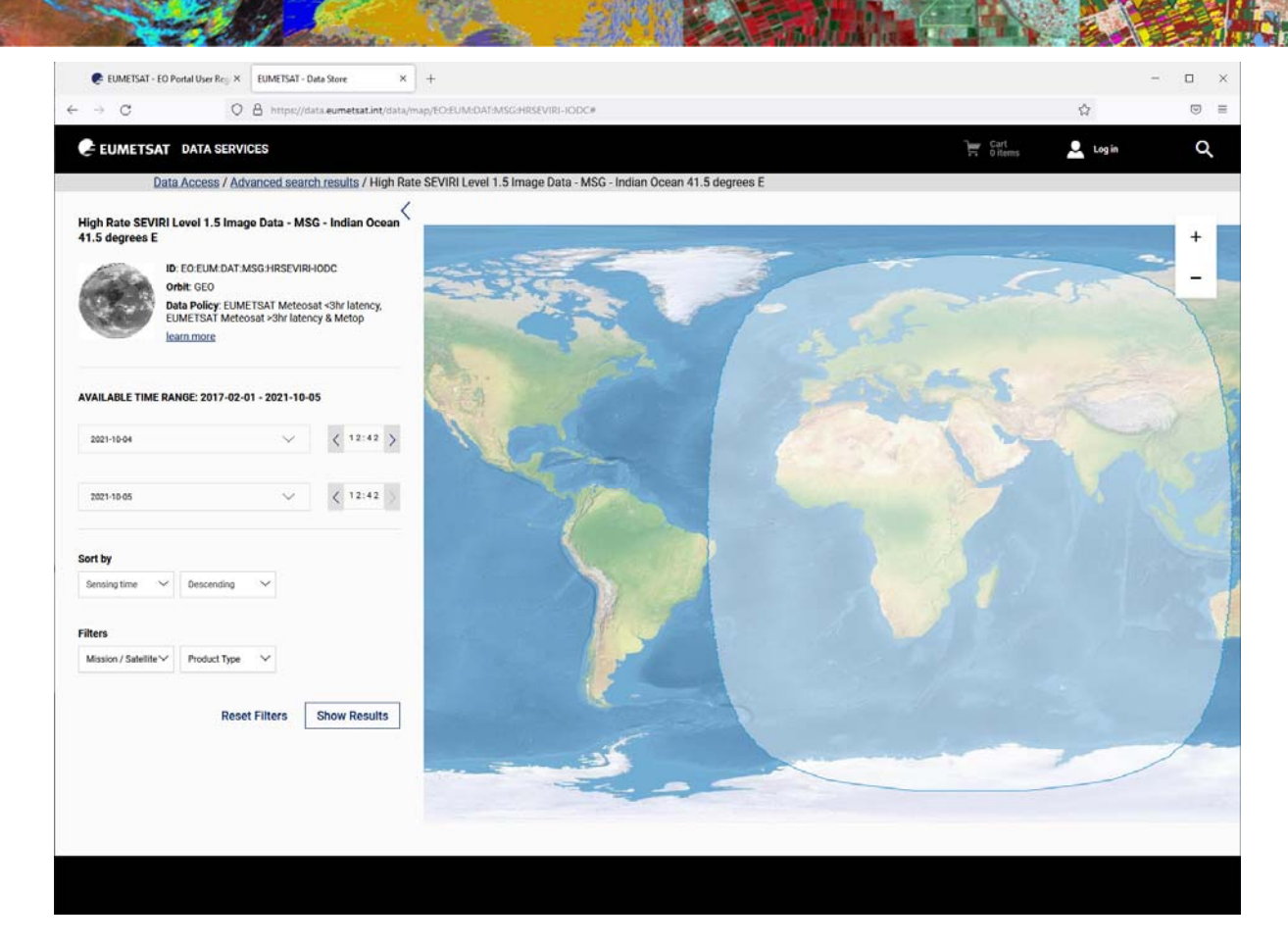

MSG data is available for every quarter of an hour, day and night.

You are about to select a date and a time for which you wish to receive data.

- A whole day of data is around 24 GB.
- A quarter of an hour of data is around 256 MB.
- Time is given in UTC time (if you don't know what is UTC, then look it up, e.g. type "time UTC azerbaijan" and/or "azerbaijan time UTC" in a browser). (or use your own country name).

In this example, we will download MSG data of 4 Oct 2021, for a quarter of an hour in daylight, say for the quarter of 12:00 – 12:14 local time in Turkmenistan.

Turkmenistan is UTC +5, this means that if we want files of 12:00 local time in Turkmenistan, we should look for files from 07:00 UTC to 07:14 UTC.

You can of course select a larger time period or multiple days if you like.

FYI: If you would receive MSG HRIT files via an antenna or dish, you will receive *compressed* imagery; a single day of MSG HRIT files received by dish is about 7.2 GB. The MSG HRIT files distributed via Data Store/Data Tailor are *uncompressed* and are therefore considerably larger: 24 GB for a whole day.

So, fill out the left pane: Date: any date and time you like, or for this example 2021‐10‐04 07:00 2021‐10‐04 07:14 Sort by: Sensing time, Descending Filters: MSG1, MSG15

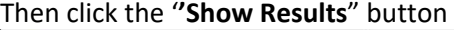

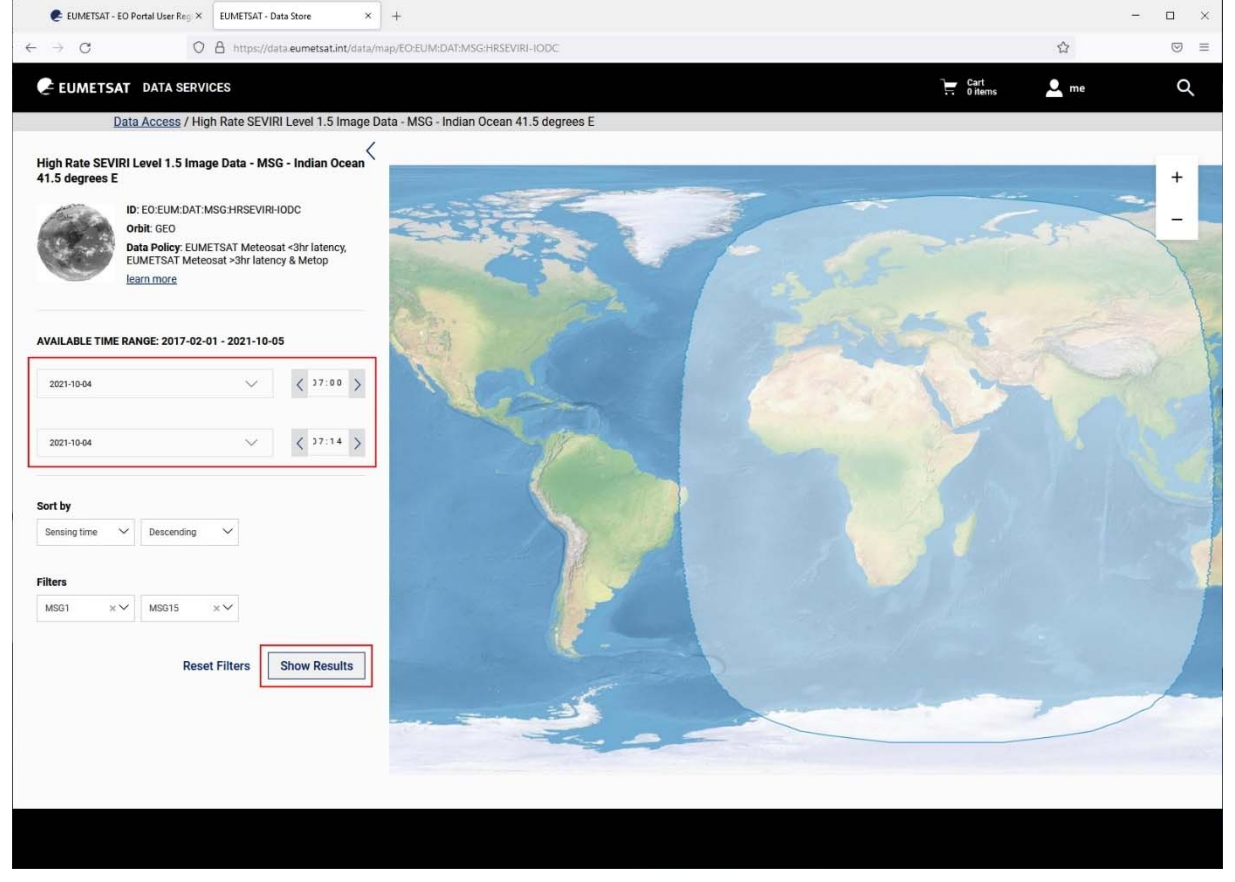

Because we selected 1 day and 1 quarter of an hour, we will get only 1 result. You should add this result to your Cart:

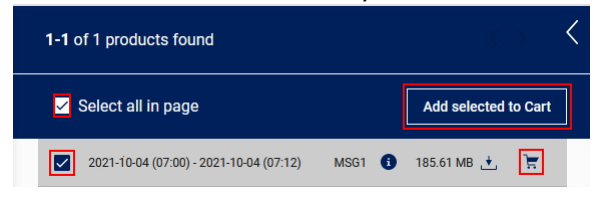

Then, open your Cart by clicking the Cart icon at the top of your browser.

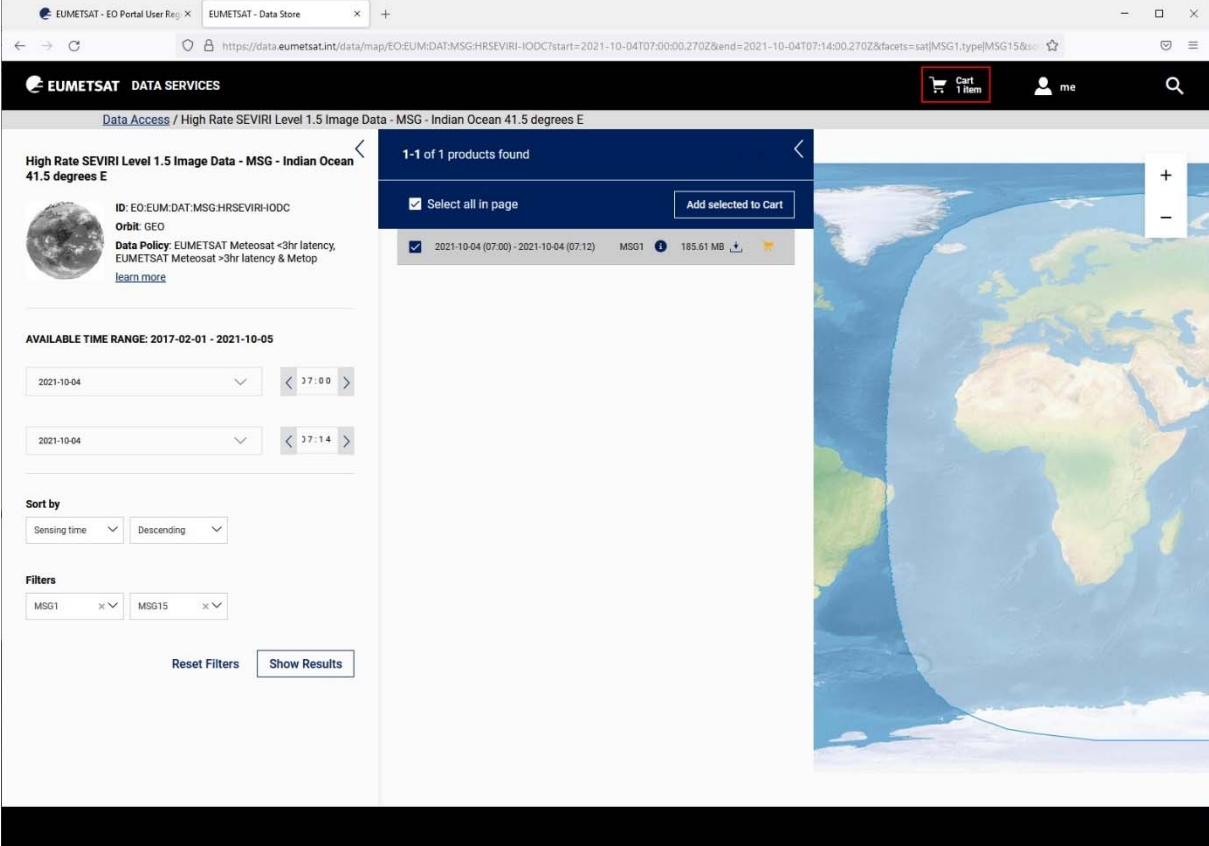

#### Your cart:

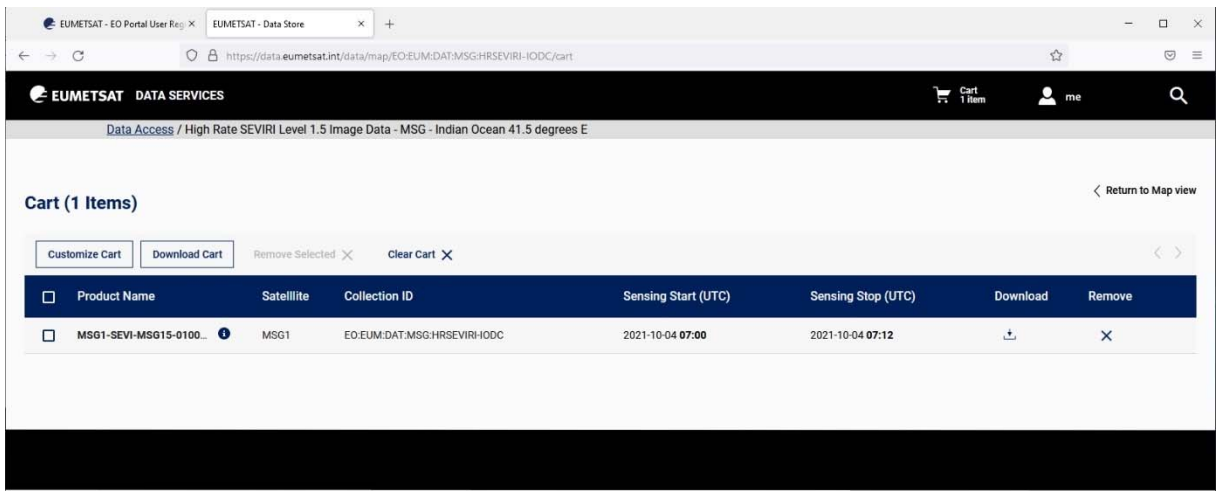

L

Check whether the date and time are correct of the data that you are about to download. Then, **select the data** and click "**Customize Cart**" (at the left).

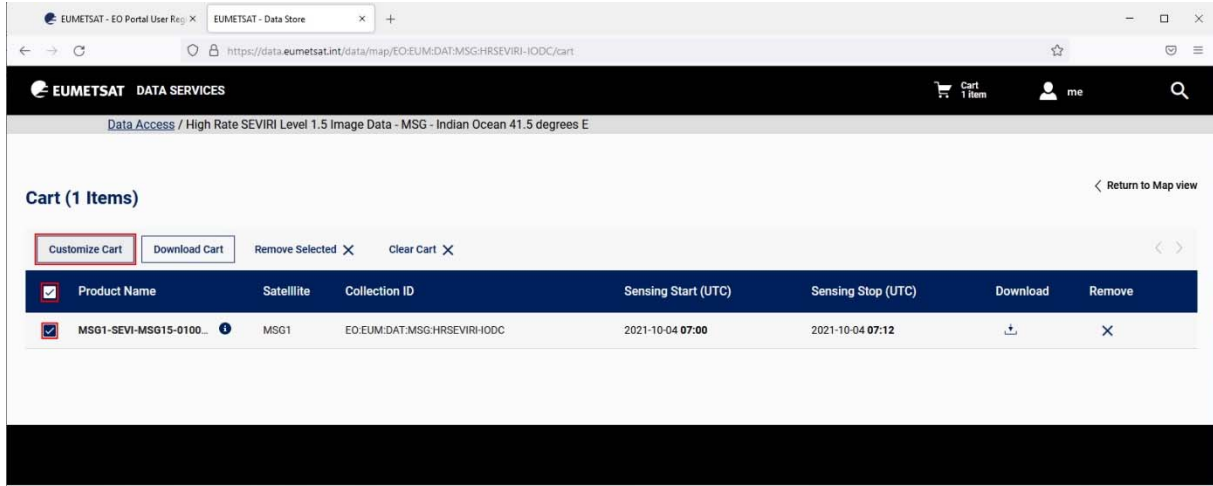

Explanation:

We wish to customize the format we get the files in.

If you were to download the Cart as it is, you would get MSG HRIT files as 1 single .nat file. We want to get the MSG files as 114 files per quarter of an hour.

After you clicked Customize Cart,

- you will leave the Data Store, and
- you will enter the Data Tailor.

In the Data Tailor, you can specify:

- the product type and output format,
- which bands or channels you would like to receive, and
- ROI (Region of Interest) if you wish to receive a clipped area only.

To get the MSG‐HRIT files as 114 files in a quarter of an hour, we will have to go through this process twice: first for all VIS, IR, WV channels at 3 km resolution and then for the HRV channel at 1 km resolution. When both packages (for this quarter of an hour, for this day) are received you will put them in the same folder. The goal is to have all files of a single day in a so-called dated folder structure where each folder contains data of one day. The folder structure should look like:

rootfolder\YYYY\MM\DD\your\_files\_of\_this\_day.

In our example, we will create a folder called: MSG\_Rawdata\2021\10\04

where we will put both the VIS, IR, WV files AND the HRV files of this day.

## **To get the files for the VIS, IR, WV channels at 3 km:**

- For Product type, choose **High Rate SEVIRI Level 1.5 Image Data MSG**
- For Output format, choose **HRIT**

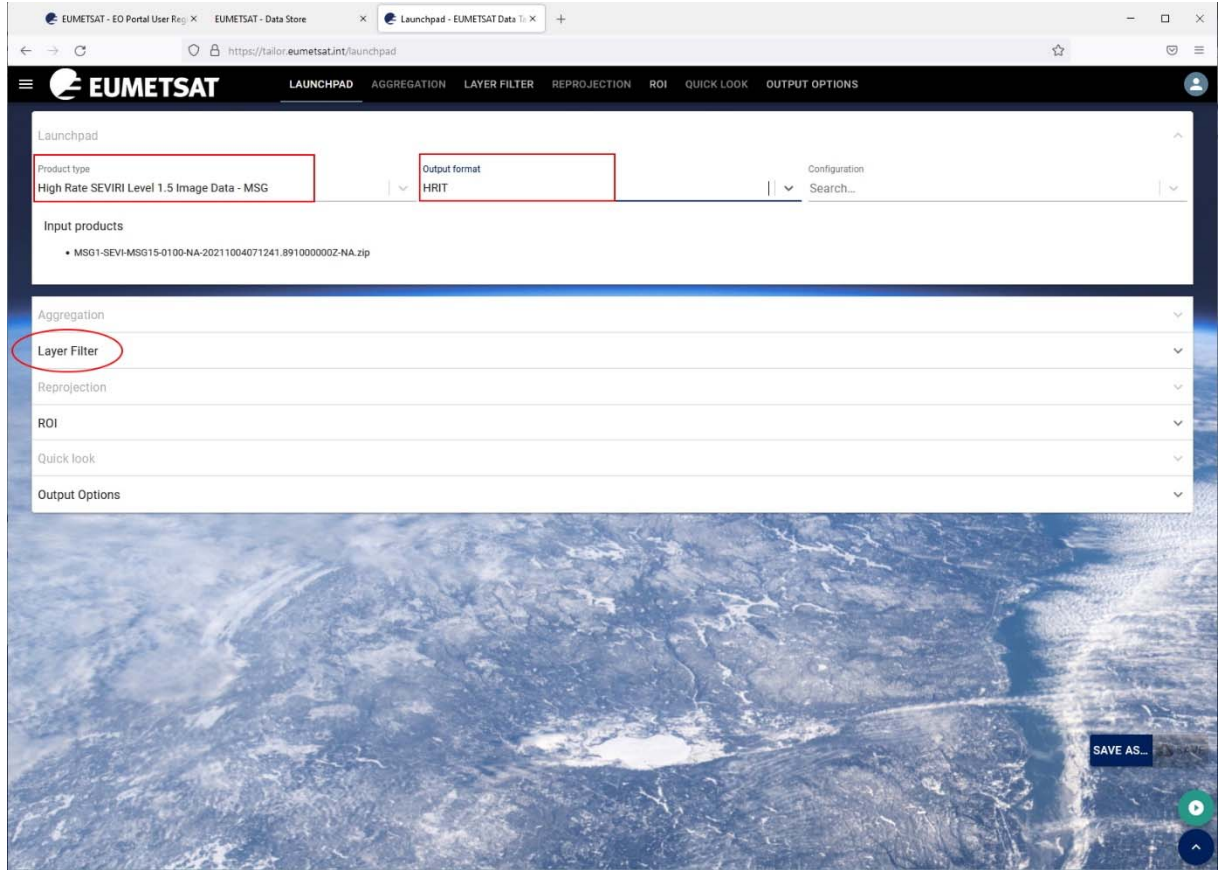

Then, click **Layer Filter**:

The available layers are shown.

- Select **all available layers** and move them (with the > button) to the Selected Layers.
- Then **select the Selected Layers** again, to make sure they are really selected.

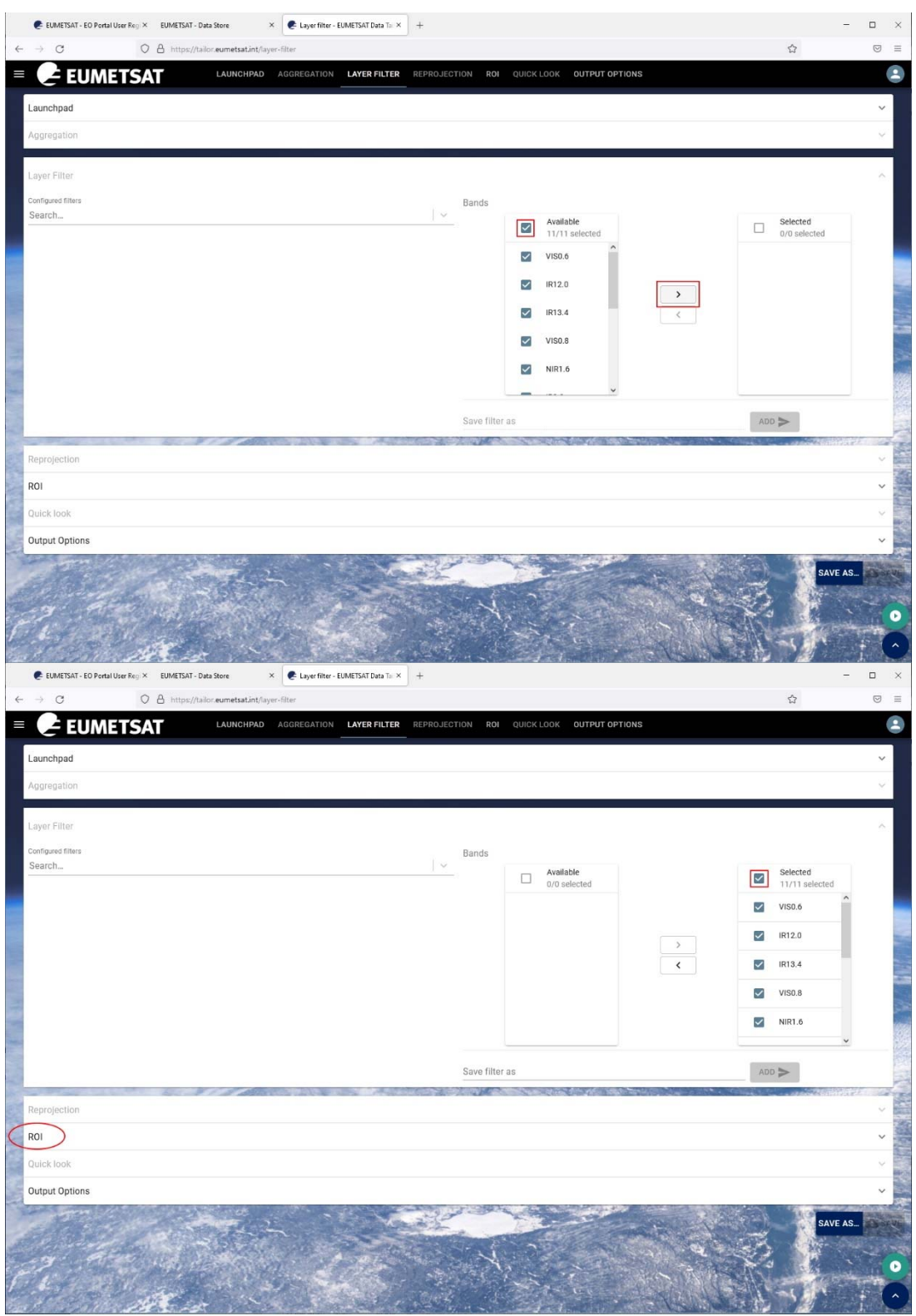

Then, click **ROI**.

Select **all segments**.

FYI: An disk image is built up from strips or segments from the South Pole to North Pole in 8 pieces. As

# you can see, you can also use a shape file for clipping.

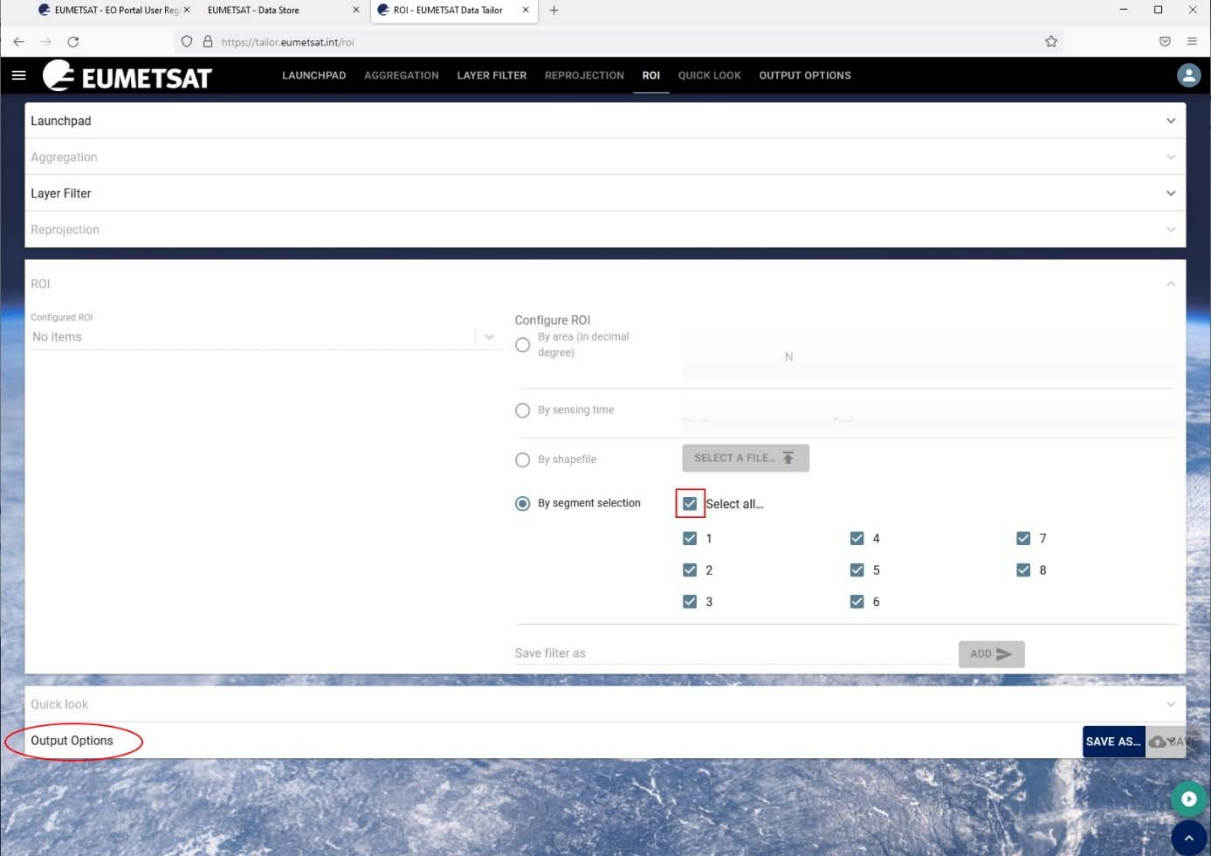

Then select **Output Options**, and select an compression type, e.g. zip.

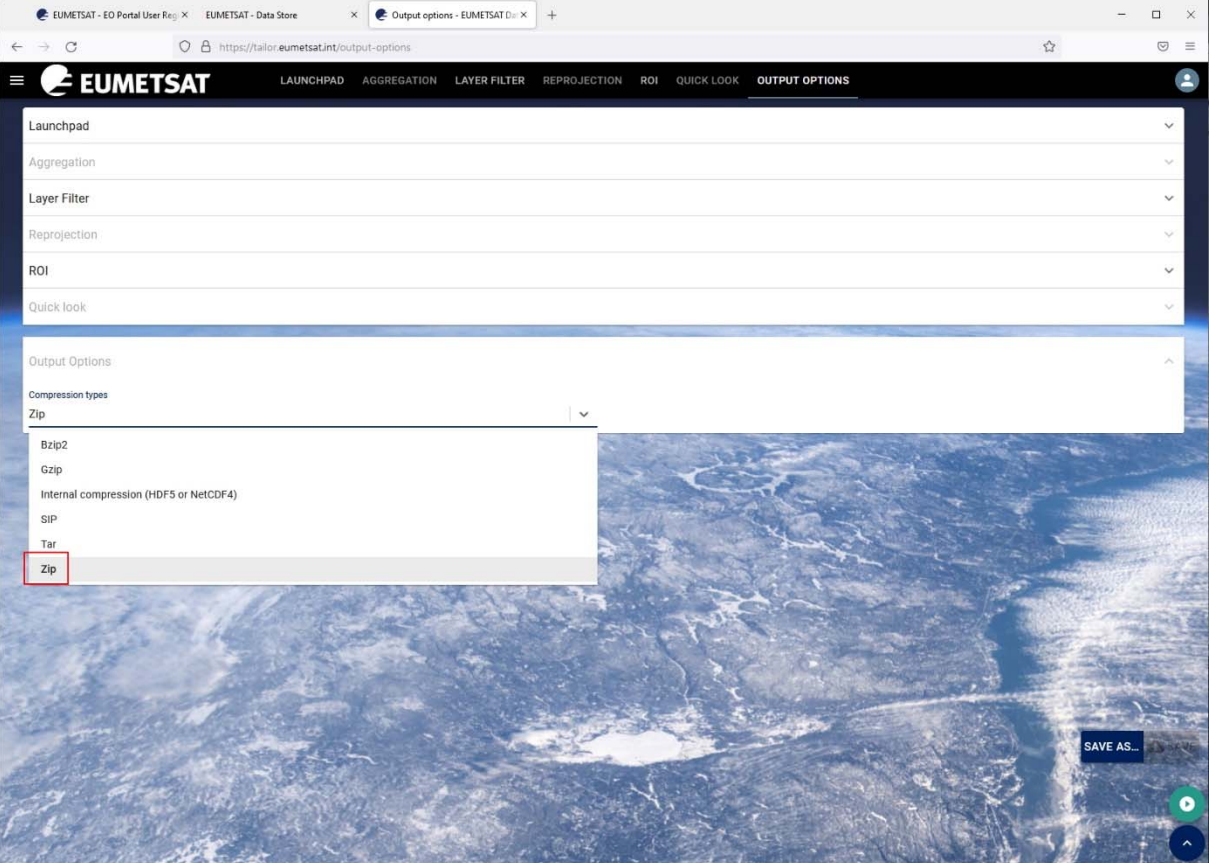

### Finally to start processing,

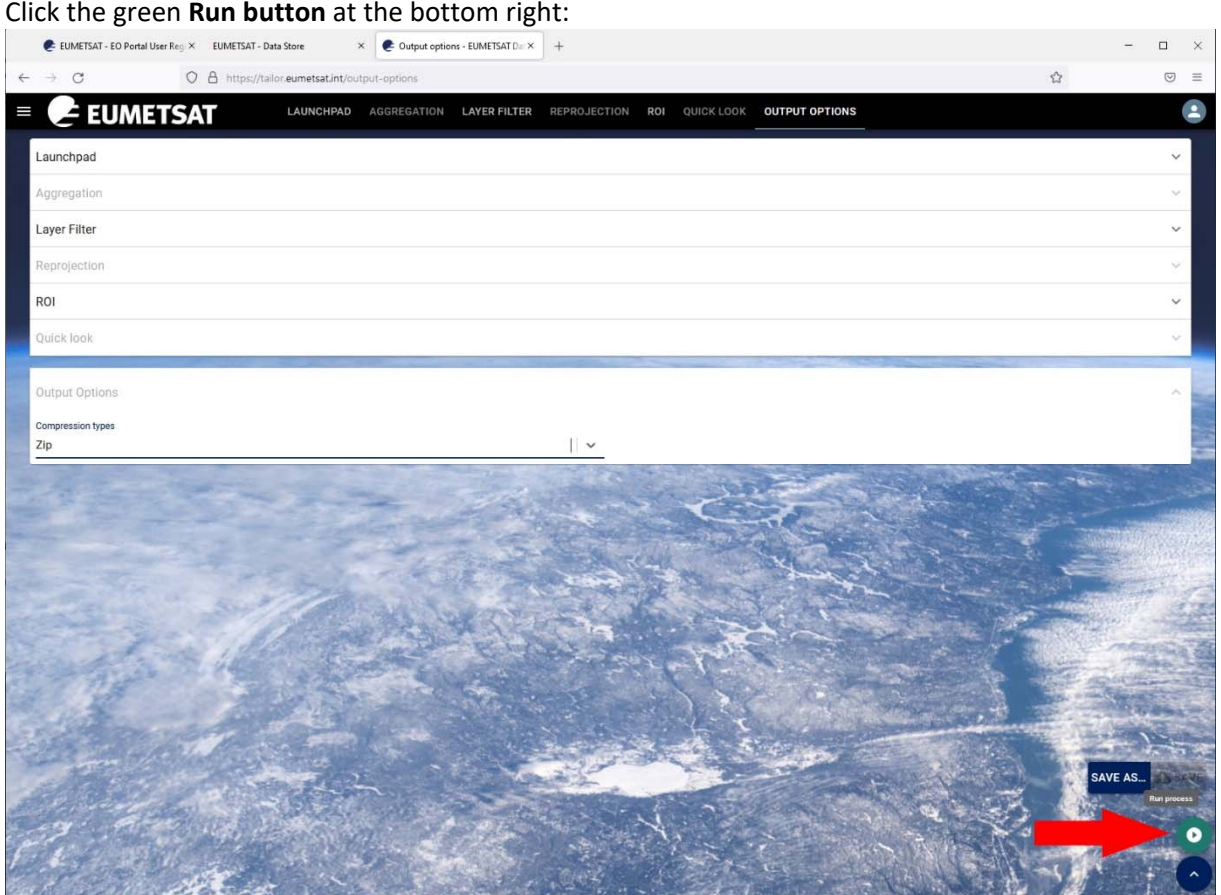

(Optionally you can save the parameters you used, like saving a model or saving a blue print)

When your process is running, a process number (Customisation ID) appears and a log window.

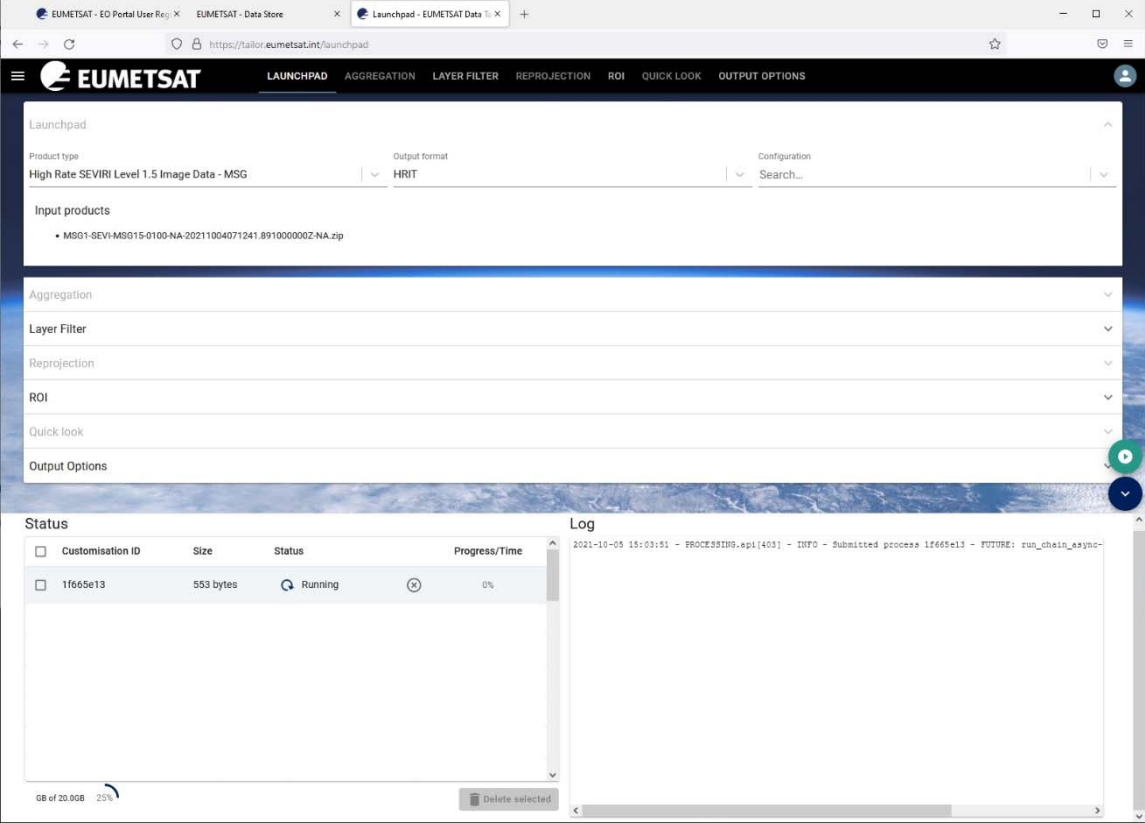

# And after some 30 seconds, the process lists itself as "completed".

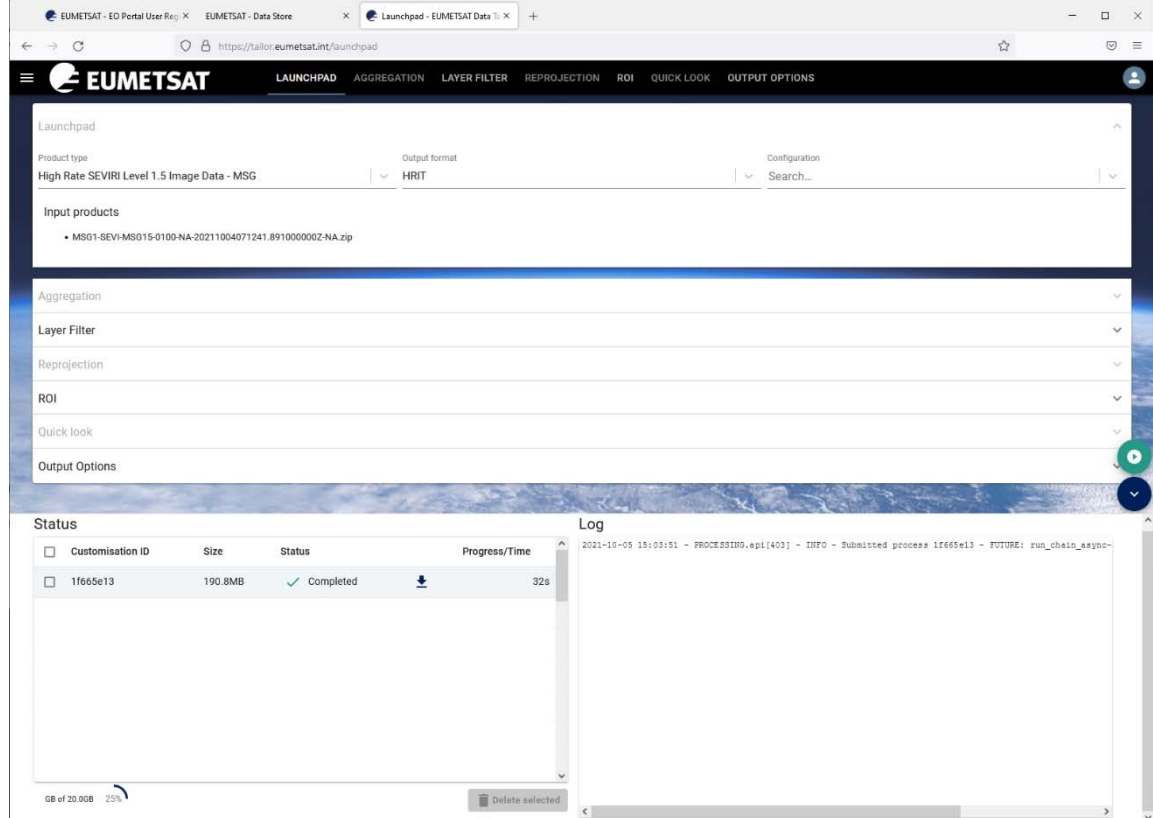

You can now download the file that has been created: Click the small **Download** button

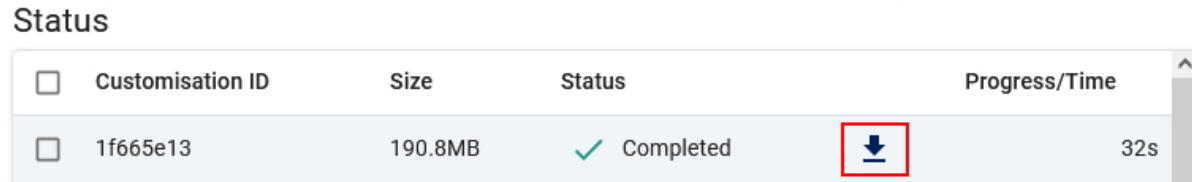

Depending on your browser you may see a certain download dialog box, e.g. in FireFox:

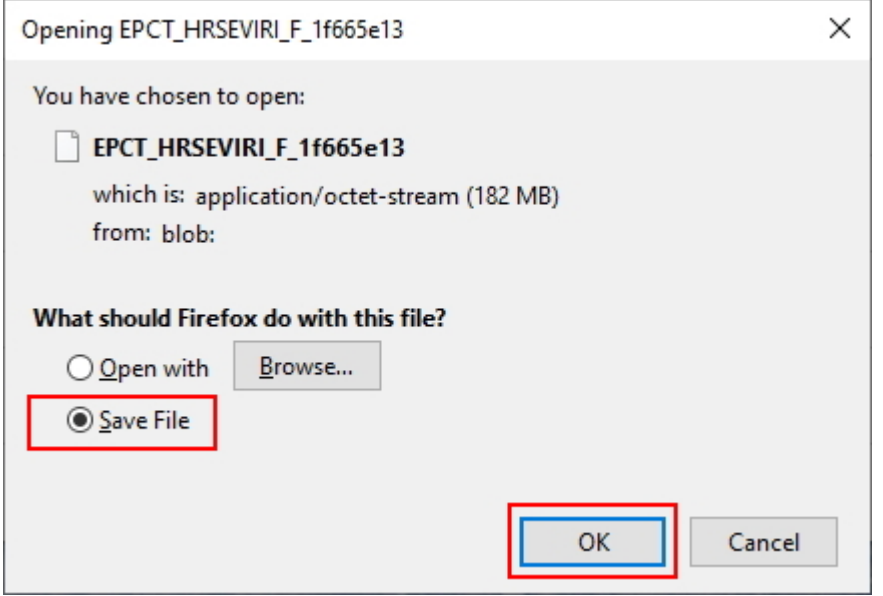

Make sure you save the file that has been created.

In this case, a file named EPCT\_HRSEVIRI\_F\_1f665e13 is downloaded into the Downloads folder.

Check yourself whether a file with your process number has been downloaded.

Do NOT close the Data Tailor browser window yet…

#### **Next, to get the files for the HRV channel at 1 km:**

We will repeat the process above for the files of the HRV channel. Still in the Data Tailor,

- For Product type, choose **High Rate SEVIRI Level 1.5 Image Data MSG (HRV channel)**
- For Output format, choose **HRIT**

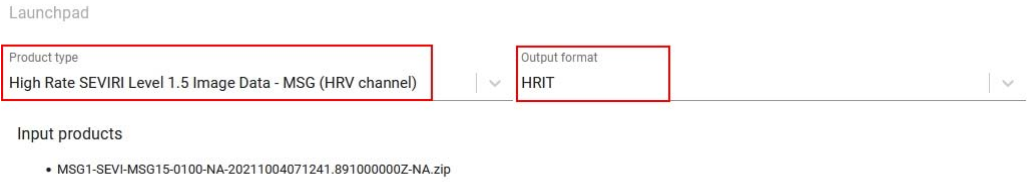

Then, open the **Layer Filter**:

- Select **all available layers** and move them (with the > button) to the Selected Layers.
- Then **select the Selected Layers** again, to make sure they are really selected.

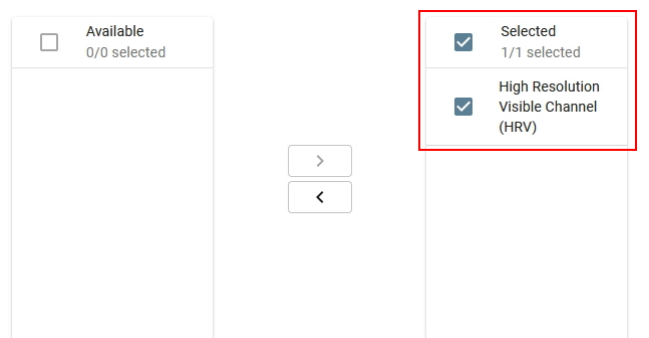

Then, open **ROI**:

• Select all 24 segments

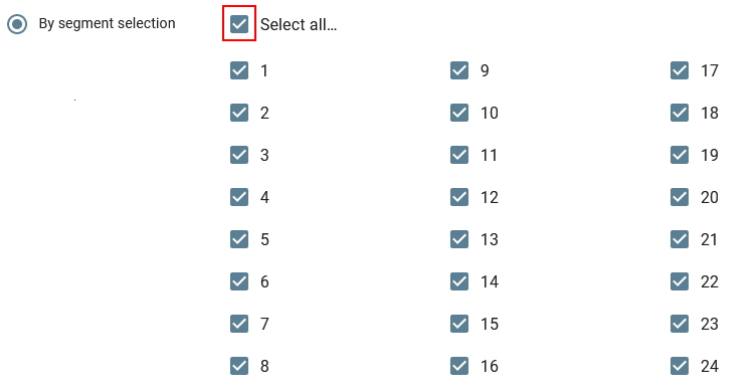

Then, select **Output Options**, and select an compression type, e.g. zip. When ready, click the green **Run button** at the bottom right of your screen.

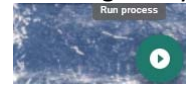

The process for the HRV files starts,

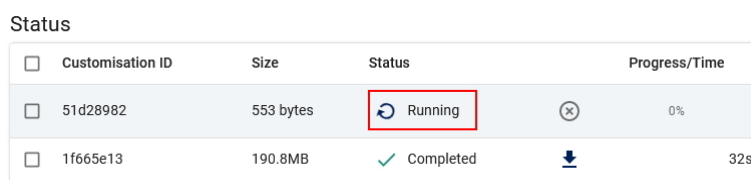

And if everything goes well, the process will complete after some 20 seconds, And you can **download** your results.

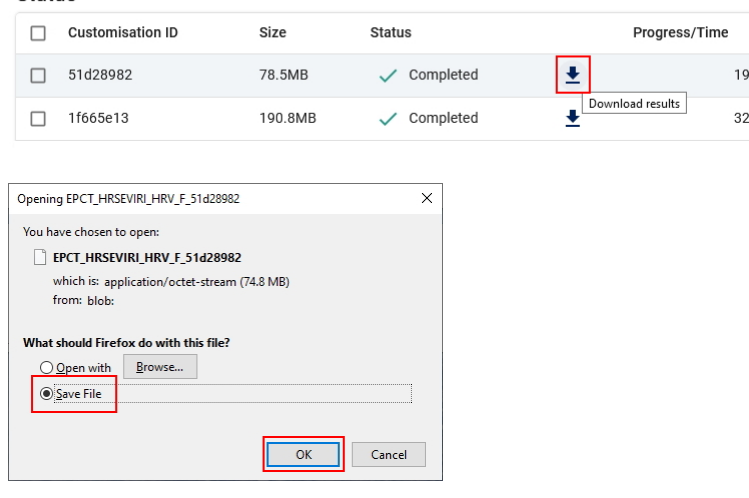

Check yourself whether a file with your process number has been downloaded.

# **5. Copy, unpack/unzip, combine all files of a single day in a dated folder structure**

Create a dated folder structure as following: Some\_root\_folder\YYYY\MM\DD Where, in case of the example above, data for 4<sup>th</sup> of Oct 2021: Some\_root\_folder is e.g. MSG\_IODC YYYY is e.g. 2021 MM is e.g. 10 DD is e.g. 04

Thus the folder structure the looks like: MSG\_IODC\2021\10\04

Copy the 2 EPCT files of the 4<sup>th</sup> of October which you have downloaded, from the Downloads folder to its day folder created above.

Unpack or unzip both EPCT zip files.

The \_PRO and \_EPI files are available both in the VIS, IR and WV zip file as well as in the HRV zip file; you must have a PRO and an EPI file for each quarter of an hour.

When Windows is asking about overwriting or skipping PRO or EPI files, you can choose either; it does not matter.

## For the 4<sup>th</sup> of October you should now have a folder like: MSG\_IODC\2021\10\04 in which you have a list of 114 files (if you delete the EPCT\* zip files), like:

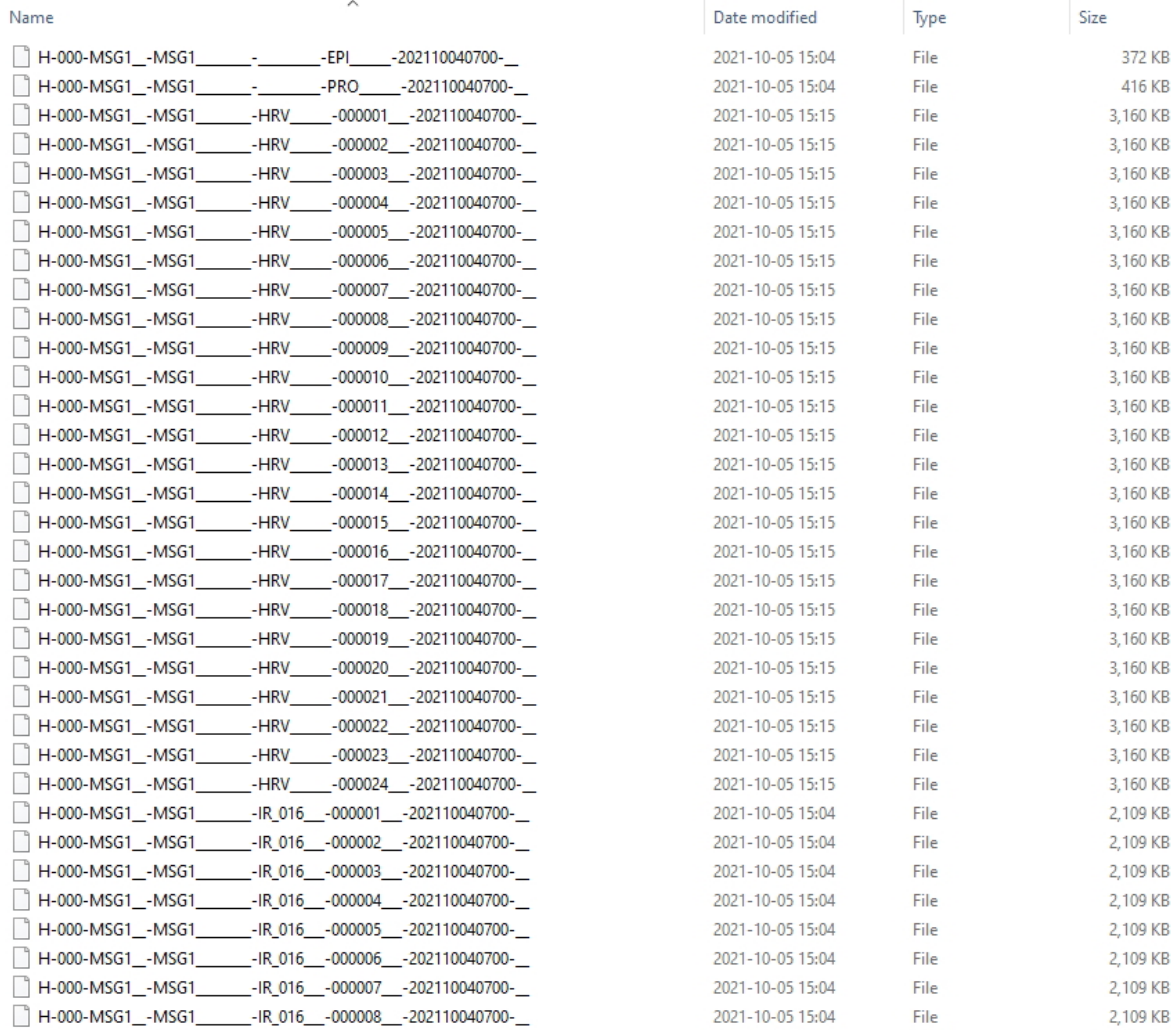

### And more…

Pay attention that the date (20211004) is in the file names as well as the time of the UTC cycle (0700).

When you also download files for e.g. 5<sup>th</sup> of October 2021, you should add a 05 folder, so that the path or that folder reads: MSG\_IODC\2021\10\05 Etc.

Extra: Decide to download some other MSG1/MSG\_IODC files for one or more dates or times, and make sure you place them correctly in a dated folder structure.

# **6. Download MSG Cloud Mask data through Eumetsat's Data Store**

We will now select and download MSG1 **Cloud Mask** data.

If you have logged out of Eumetsat's Data Store, you can login again by going to https://data.eumetsat.int and login using the Log in link at the top right. Type **MSG1** in the Search bar to search for MSG‐1 imagery, or if you like, you can also search for **CLM**.

In either case: See **Cloud Mask ‐ MSG ‐ Indian Ocean 41.5 degrees E** And click the **Access Data** button.

Select the Cloud Mask of **5th of October 2021, 07:00**.

In this case it does not matter if you download the file directly or put the file in your cart.

- If you downloaded directly, you are done.
- If you added the file to your cart, open your cart, select the MSG1-SEVI-MSGCLMK product, see that the Customize Cart button remains grayed‐out, so download the file.

You can find some screenshots on the next page.

Check your Downloads folder to find the MSGCLMK zip file for the date and time you specified. MSG1‐SEVI‐MSGCLMK‐0100‐0100‐20211004070000.000000000Z‐NA.zip

Copy this file to a folder named like \MPEF\_IODC\ Unzip the file in this same folder. The path where the data file is now available should look like: *Drive:\folder*\MPEF\_IODC\MSG1‐SEVI‐MSGCLMK‐0100‐0100‐20211004070000.000000000Z‐NA.grb

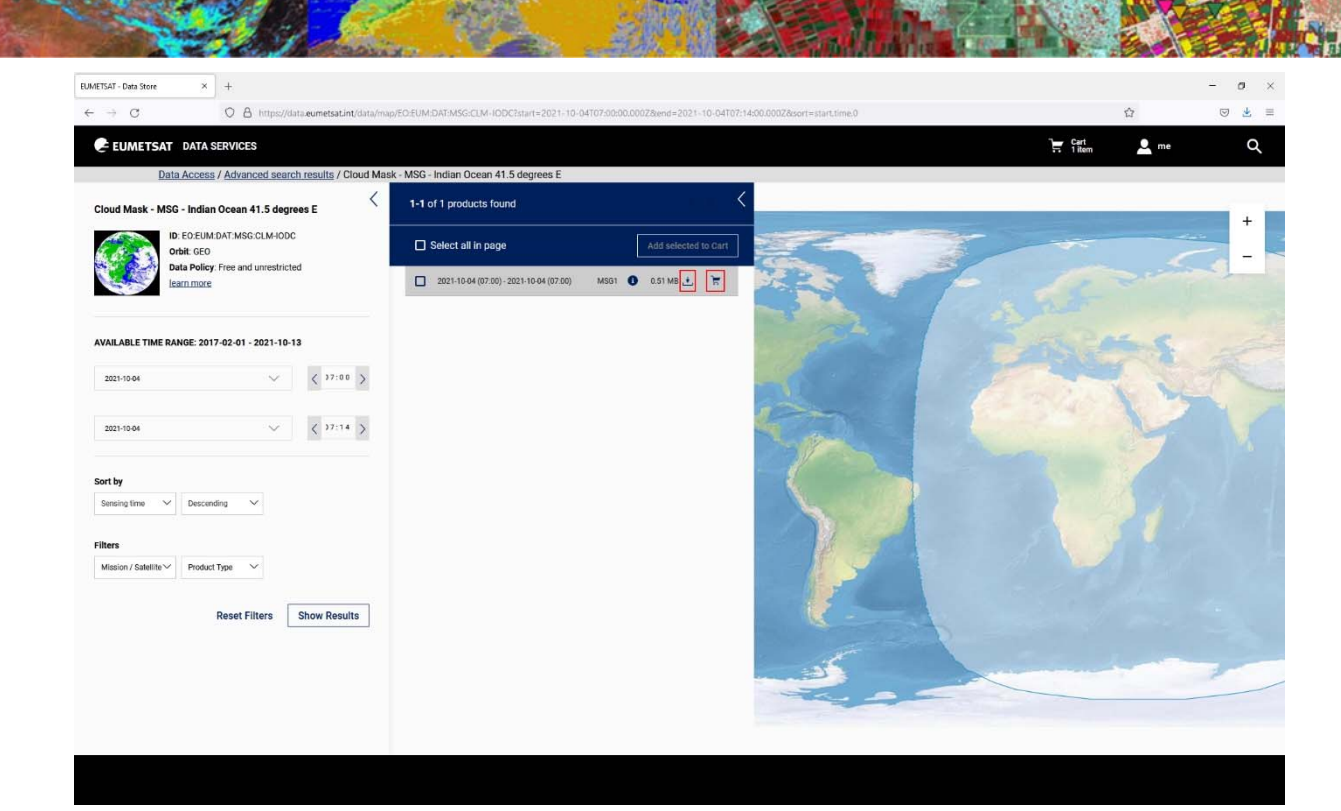

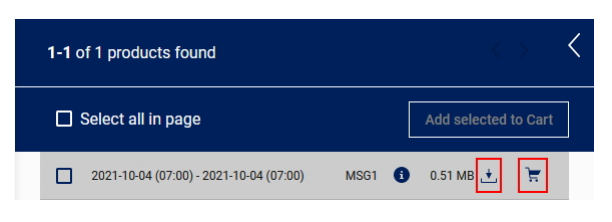

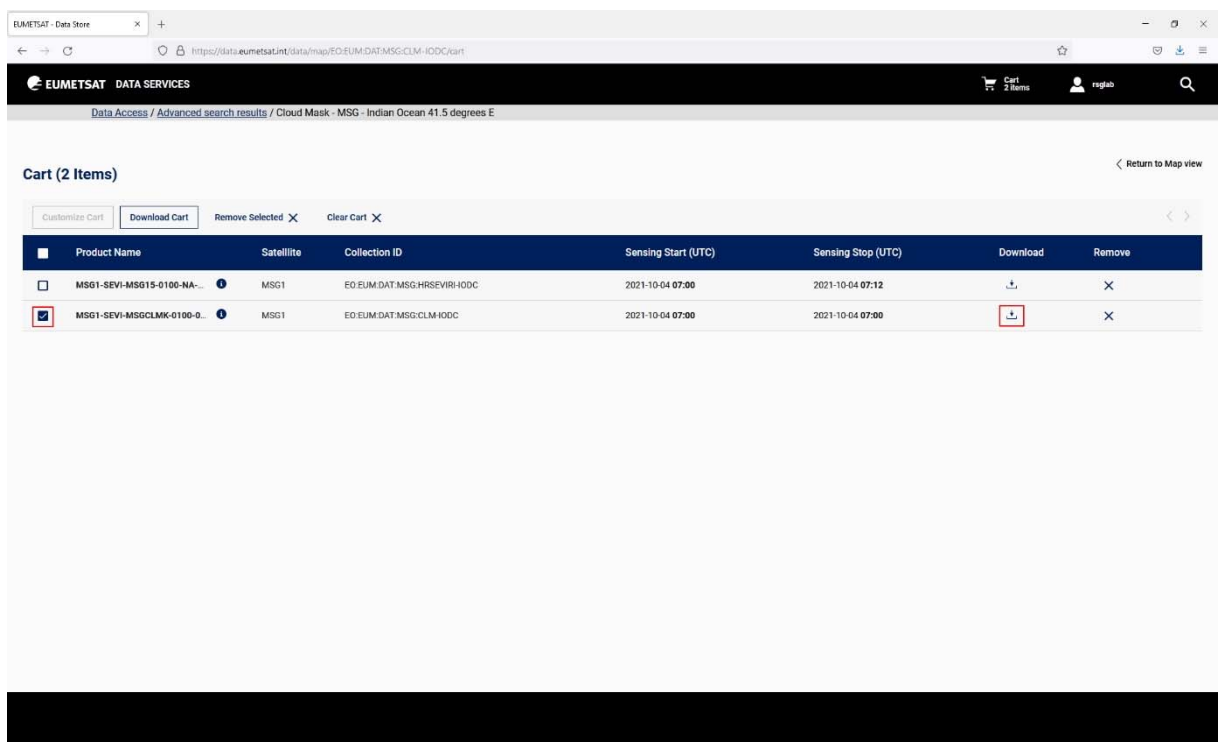

# **7. Download Metop data through Eumetsat's EumetView**

There are 3 (soon 2) Metop satellites circling the earth.

You should keep in mind that Metop file names M01, M02, M03 are NOT referring to Metop‐A, Metop‐ B, Metop‐C.

The connection is as following:

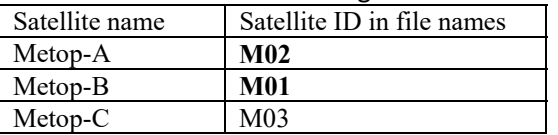

With a reception station you will be able to receive Metop data directly and import it with the ILWIS GeonetCast toolbox.

With Eumetsat's Data Store, you cannot tailor the Metop data so a suitable format or area. We will therefore download Metop as a TIF file from Eumetsat's EumetView.

Go to: https://view.eumetsat.int/ and login.

Remove the 2 default layers and:

● Add Metop C, Channels, AVHRR IR10.8 6 orbits accumulated - Metop C

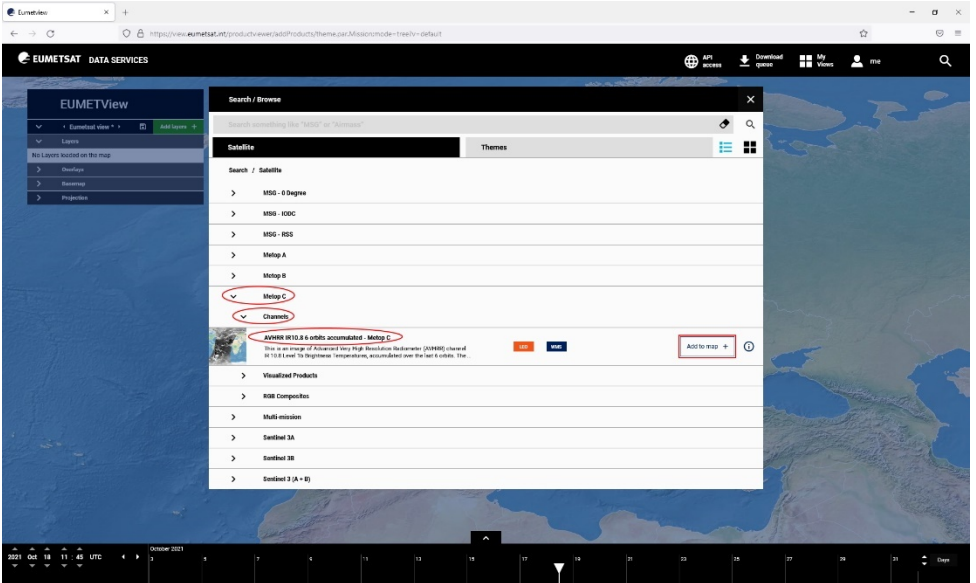

In this type of data, 6 orbits (of about 100 minutes each) of Metop are combined, this then covers almost the entire earth.

Use the Date and Time at the bottom left to navigate to 5 October 2021, 07:22

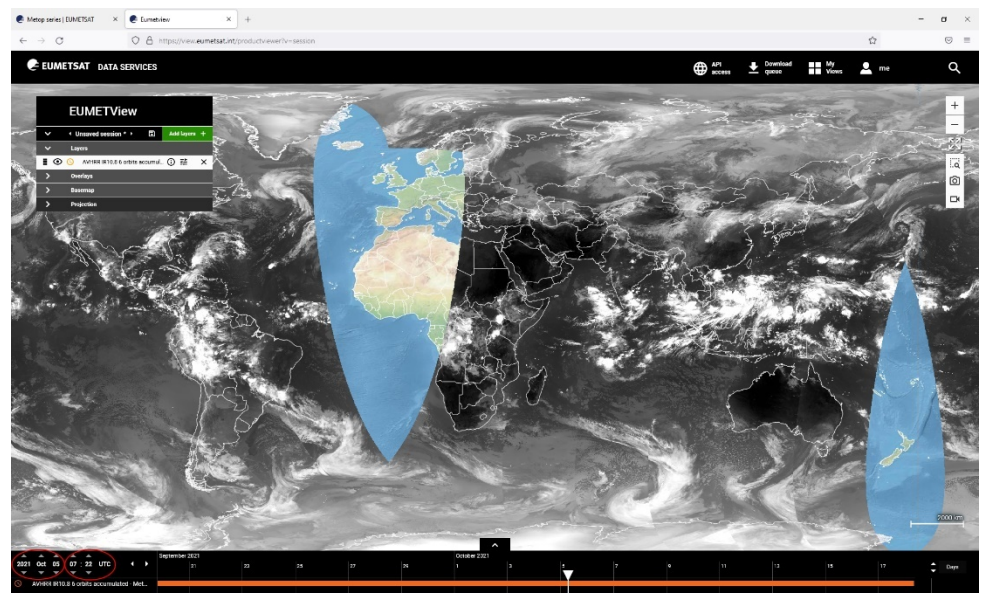

Make sure you have a good coverage of your area.

When you zoom in, you can see edges of the orbits…

Click the Camera icon at the left

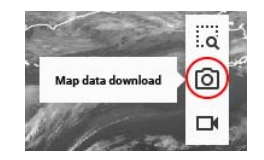

- Configure the download as:
	- Full resolution product
	- **GeoTiff**

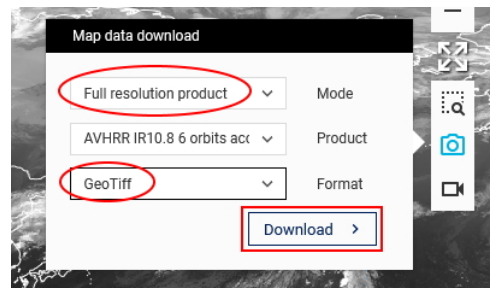

Then click the Download button

 You may get a message in your screen that you will be notified when your file is ready for download.

Start downloading by clicking the word "here" in the green message,

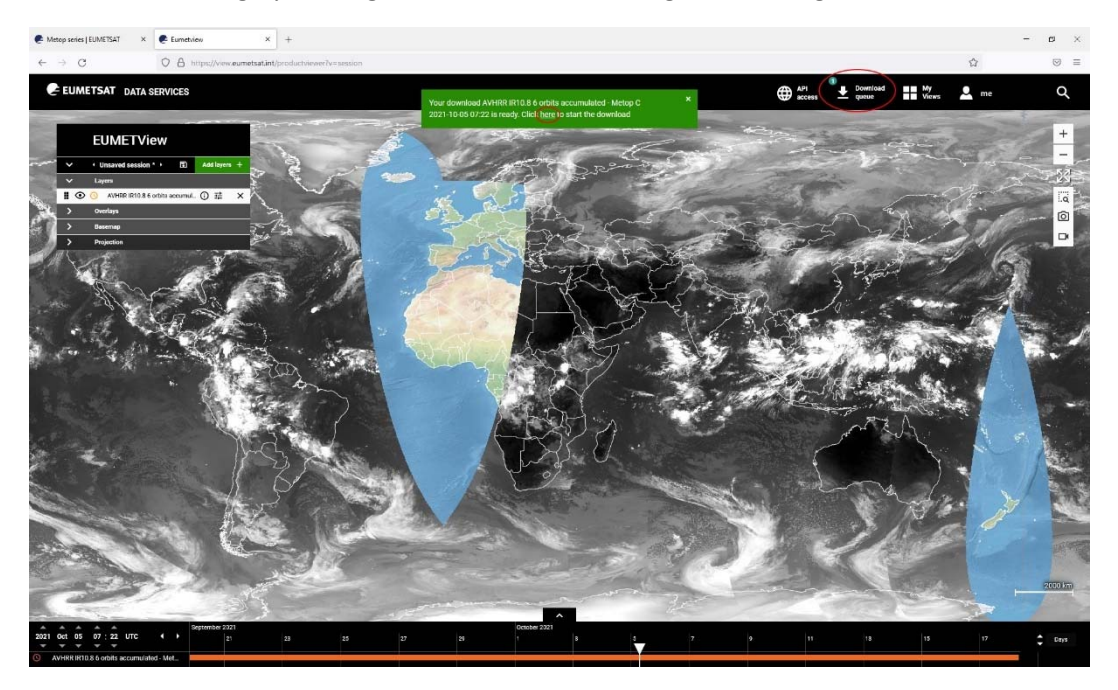

or

Click the Download queue button, and then the Download button.

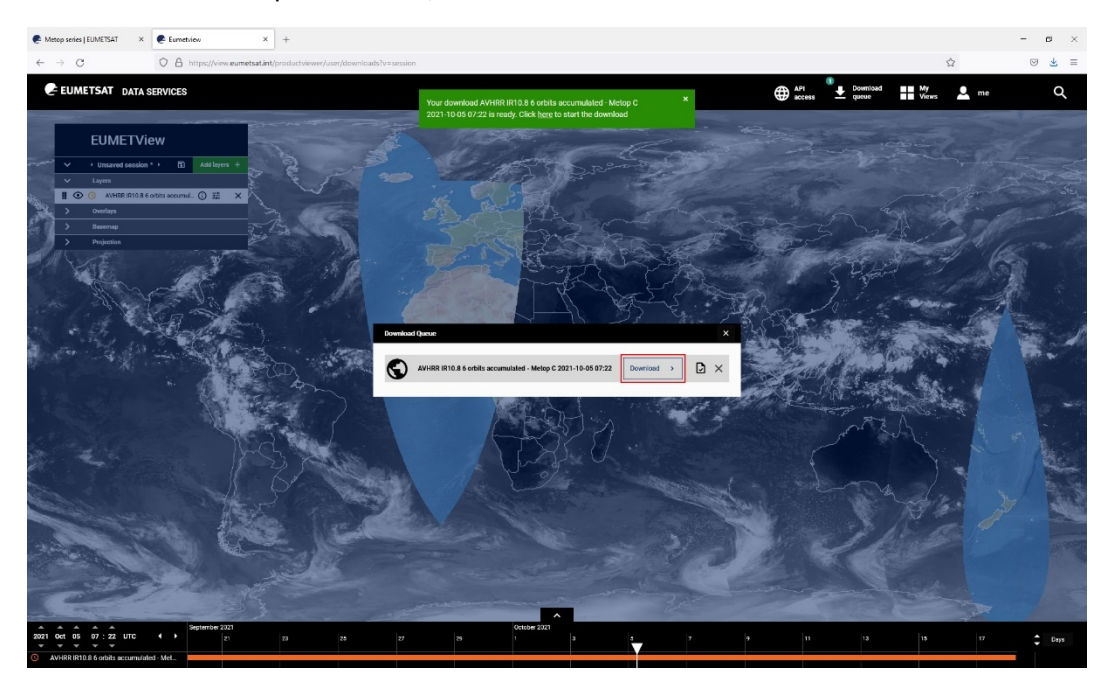

 Go to your Downloads folder, and find a file named AVHRR\_IR10.8\_6\_orbits\_accumulated\_‐\_Metop\_C\_2021‐10‐05\_07\_22.zip

● Copy this file to a Metop-tmp folder and unzip the zip file A tiff file will appear with an unreadable name (e.g. 8bfa31d1‐29ca‐444e‐add0‐a42fc885b194.tiff)

 Rename the file to the date and time you selected, So that the filename reads something like Metop\_C\_2021‐10‐05\_07\_22.tiff Where 20211005 is the date of the downloaded Metop data And 0722 is the time of the downloaded Metop data.

Copy the tiff file Metop\_C\_2021‐10‐05\_07\_22.tiff to a METOP folder

In ILWIS, import the TIFF file using:

- File, Import, GDAL, Raster, GeoTIFF, and
- UseAs to import the tiff files.

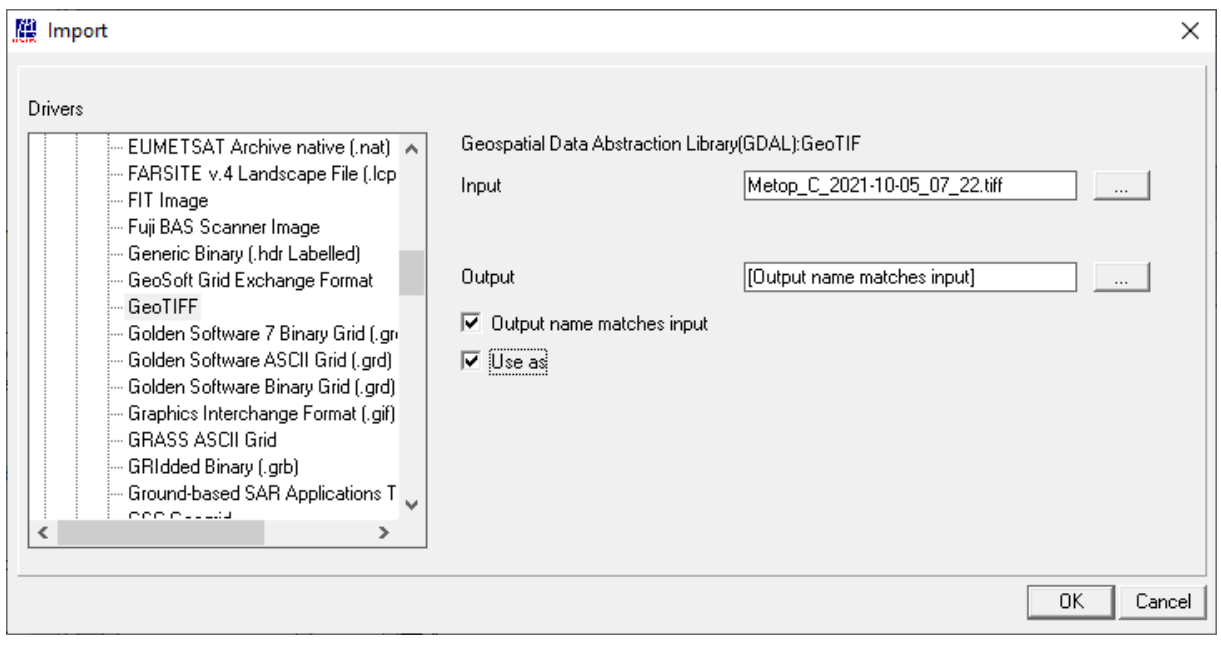

# **8. Connect to Eumetsat through WMS**

WMS is the abbreviation of Web Map Service.

The idea is that by entering a connection string you can reach data (in this case a map) that is stored elsewhere. You will fetch the data directly through your internet connection. The fetched data will then be displayed on your screen.

For more information on web services, go for instance to OGC

- https://www.ogc.org/docs/is
- Click on the tab: Standard Architecture Diagram

Also Eumetsat offers this connection service.

- Open EUMETView at https://view.eumetsat.int
- At the top click **API Access**, then click the **WMS** button:

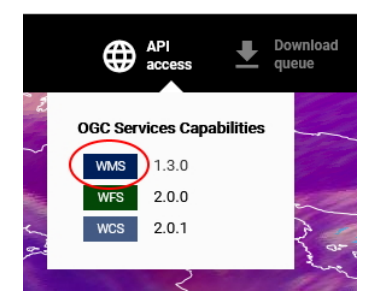

- After a little while some XML text is shown in your browser.
- Copy the entire string that appears in the address bar of your browser.

### It should read something like:

https://view.eumetsat.int/geoserver/wms?service=WMS&version=1.3.0&request=GetCapabilities

• Paste this string into Notepad

### Then edit the string

From:

https://view.eumetsat.int/geoserver/wms?service=WMS&version=1.**3**.0&request=GetCapabilities To:

https://view.eumetsat.int/geoserver/wms?service=WMS&version=1.**0**.0&request=GetCapabilities Thus, you should change the part that reads 1.3.0 to 1.0.0.

### Copy the string

https://view.eumetsat.int/geoserver/wms?service=WMS&version=1.**0**.0&request=GetCapabilities

- Open ILWIS, go to the Navigator tab,
- Right‐click WMS and choose Add WMS server

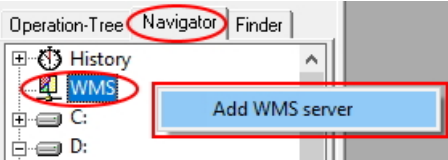

Paste the string in the dialog box. Take care that the version reads 1.0.0

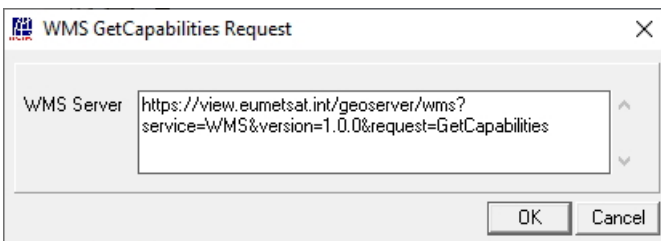

- Click OK in the dialog box. In your current Catalog nothing seems to happen, that is correct.
- In the Navigator tab, Open the WMS entry,

The string should appear, double‐click this string.

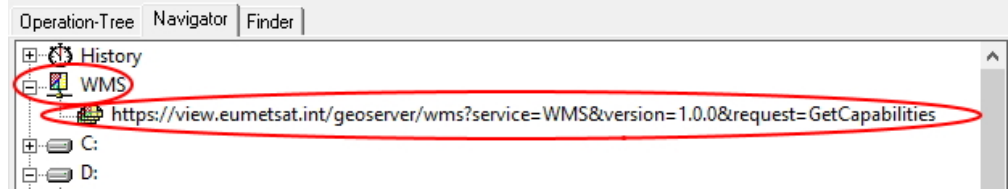

Now, a new ILWIS WMSCollection Catalog "ew\_eumetsat\_int" will be opened, at first it is empty. The Progress Manager will start Filling the WMSCollection Catalog, and, after a minute or 2, you will see all layers in this WMSCollection Catalog that CAN be retrieved from EumetSat using WMS.

The Catalog of your ILWIS working folder now contains a Collection called "ew.eumetsat.int", and another Catalog is opened called WMSCatalog "ew\_eumetsat\_int" which lists all possible layers.

To fetch a few maps to see if it really works, open e.g. :

- msg\_iodc\_ir108
- msg\_iodc\_mpe

When the maps are fetched from Eumetsat, they are displayed.

Now we will show those 2 maps in 1 map window:

close both map windows and open both layers together in 1 map window.

In Layer Management, you can see that you cannot easily change bands or manipulate colors… This is because when we are using WMS: we are fetching a **picture** from Eumetsat, not actual data. You must assume that you are retrieving the latest images from Eumetsat (more on this below). If you close the map windows and reopen the layers, you will get again the latest 'imagery'. Sometimes it seems as if you are getting parts of 2 images, straight lines between images may appear… Also if you zoom in or out, you will fetch new tiles from Eumetsat, it may take a little time before the

images/pictures are redrawn. You may also add the country boundaries (base map) layer to the map window and zoom in to your area.

As you may notice, it is a bit unclear which timestamps are exactly displayed.

For a better understanding of what could be fetched from Eumetsat, look through the layers/maps listed in your WMS Catalog:

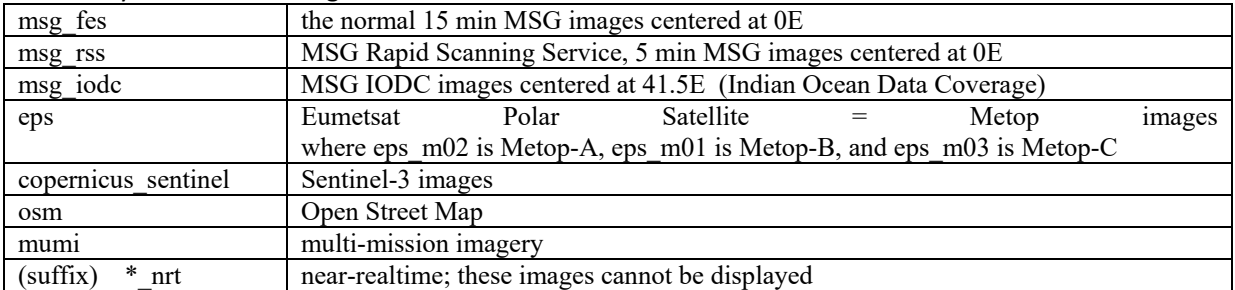

## **9. Time series and animations in ILWIS**

Next, we will create an animation of msg\_iodc\_**ir108** of 4 timesteps and add an animation of 4 timesteps of msg\_iodc\_**mpe**. We will specify for which month, day and hour we want to create the animation. Mind: time is in UTC.

- Close your map windows and go back to the Catalog of your working folder.
- Find the script "create wms maplist timeseries".
- Open the script, then press the Run Script button

A dialog box appears in which you should fil out all parameters that are needed by the script. E.g.

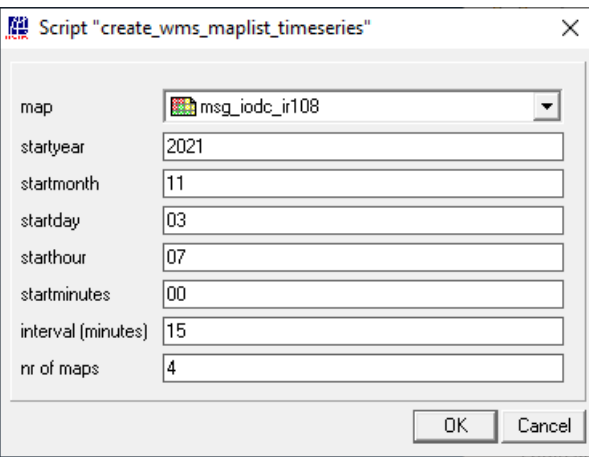

As an example we've used for msg\_iodc\_ir108 the following parameters:  $3<sup>rd</sup>$  of November 2021, start time 07:00 UTC, 15 min time interval, 4 timesteps.

You can use your own parameters if you like, but write down what you were doing.

When you have entered the parameters, click OK, the script will run. You will now see a maplist called msg\_iodc\_ir108.

Open the map list, and open it as an animation in a map window.

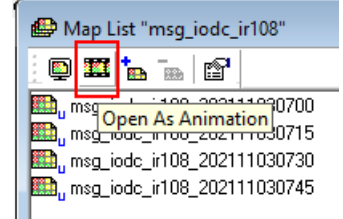

To start playing the animation: in Layer Management,

- expand the msg\_iodc\_ir108 animation,
- expand the Display Tools
- double-click Run

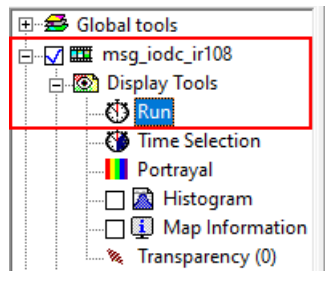

The Animation Management dialog box will appear, click the Play button and exercise some patience. The animation will start after the correct pictures have been fetched from Eumetsat.

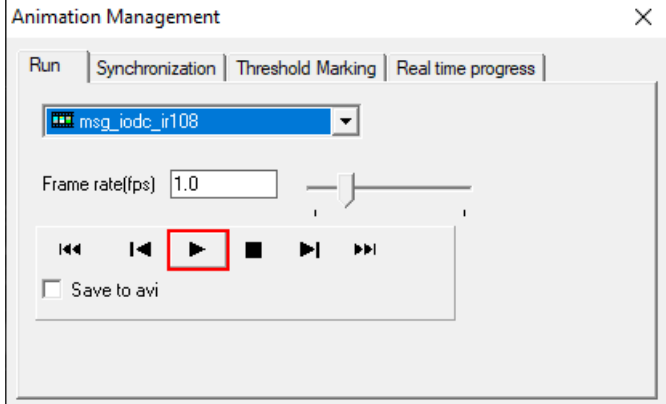

You can close the Animation Management dialog box.

Now you will do the same (create an animation) for msg\_iodc\_**mpe**.

- Open script "create\_wms\_maplist\_timeseries",
- Press the Run button.

For msg\_iodc\_mpe, you should use similar parameters as you used for msg\_iodc\_ir108 (same day, same starting time, same nr of maps, etc.).

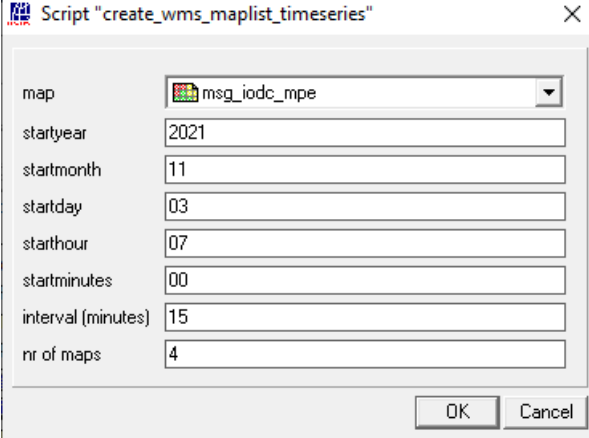

In this example we used: 3<sup>rd</sup> of November 2021, start time 07:00 UTC, 15 min time interval, 4 timesteps. Mind: If you used different parameters for msg\_iodc\_ir108, then use those same parameters now for msg\_iodc\_mpe.

Create the animation and let it run in a map window.

If the animation does not move in your map window:

then, in Layer Management,

- expand the msg\_iodc\_mpe animation,
- expand the Display Tools,
- double-click Run.
- and in the Animation Management dialog box, click the Play button.

Next, you will display both animations in a single map window. Open map list msg\_iodc\_ir108 in a map window, and run the animation. Maybe also add the country boundaries base map. To add another animation:

- Click the Add Layer button,
- And in the Data Layer dialog box:
	- o filter on Animations
	- o then select map list msg\_iodc\_mpe.

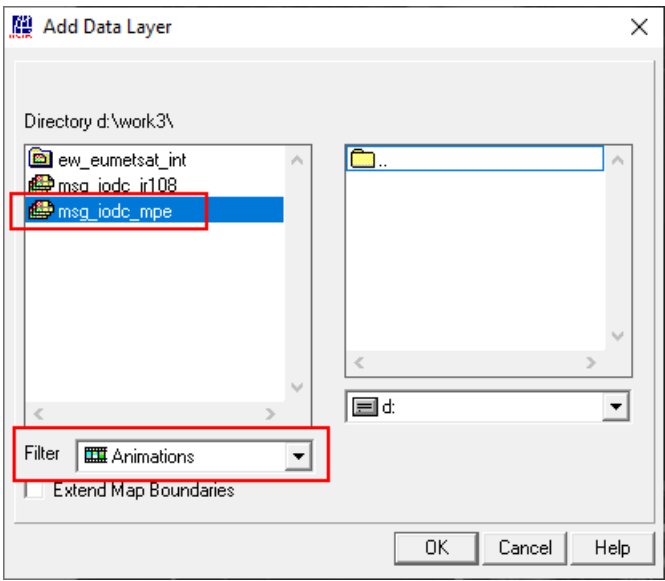

Zoom in to your area.

Start to run the msg\_iodc\_mpe animation as well.

At the top of your map window, it may read index: 1 and index: 3 (or similar). This means that the 4 time steps of our example are not displayed at the same time.

To synchronize both animations:

- Open the Animation Management dialog box of the msg\_iodc\_ir108 map list,
- Temporarily pause this animation
- go to the Synchronization tab (see picture below) and
- for the Slave Animation, select the msg\_iodc\_mpe animation, and
- click the Synchronize button.

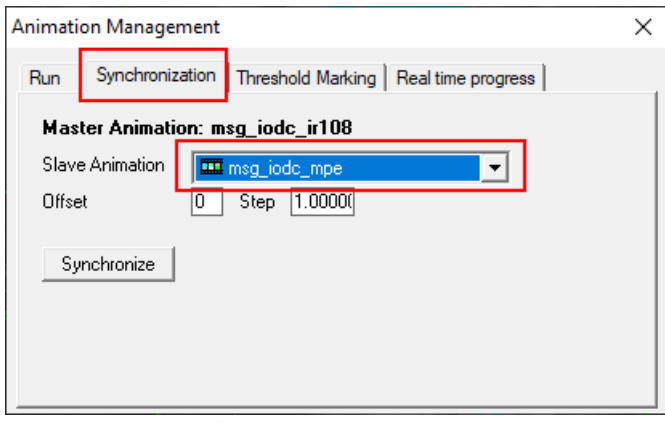

Now, at the top of your map window, both index values should have the same value. Then go back to the Run tab and click the Play button again.

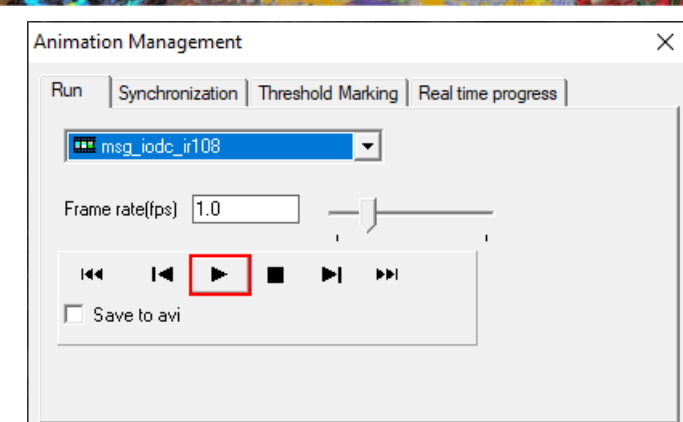

After a short while both animations should be displaying in sync.

## **10. Animations with correct date and time stamps in ILWIS**

You may have noticed that in the ILWIS map window displaying the animations, the date and time stamps of the 4 example maps in our map lists (msg\_iodc\_ir108 and msg\_iodc\_mpe) were indicated only as index: 1, index: 2, index: 3 and index 4.

In fact, we know we displayed the maps of 3<sup>rd</sup> of November 2021, of 07:00, 07:15, 07:30 and 07:45. We can make the map window reflect and display this **by adding an attribute table to both map lists**. In a column in the attribute table will then add columns for the correct date and time.

Go to the catalog where your map lists msg\_iodc\_ir108 and msg\_iodc\_mpe are located. First, we will create an attribute table for maplist msg\_iodc\_ir108. Once it is created, we can also use this attribute table for the other maplist, as the values (dates and times) are exactly the same for both map lists.

- Right-click maplist msg\_iodc\_ir108 in the Catalog and choose Properties. The Properties dialog box for this map lists will appear.
- Select the check box Attribute table and then click the small Create button **8** right after the drop‐down list box.

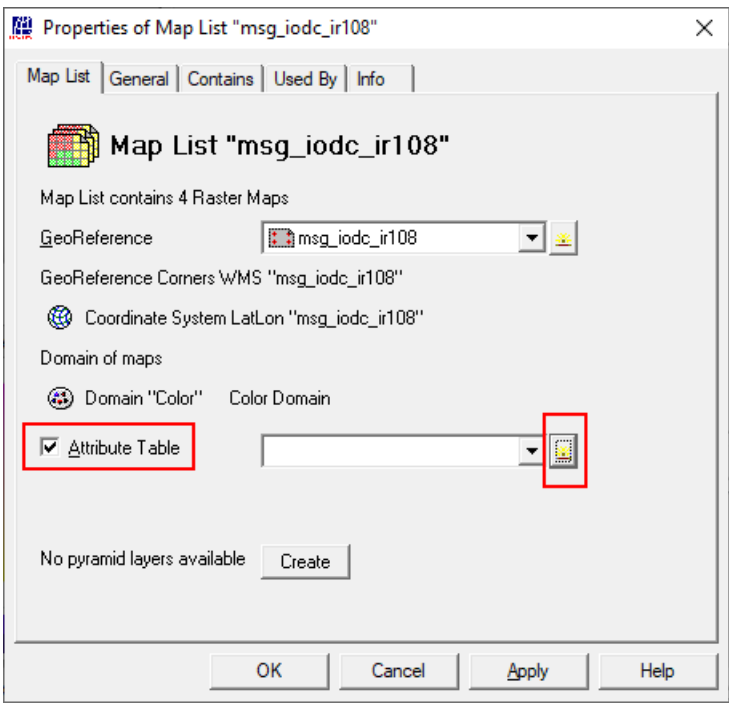

The Create Attribute table dialog box appears.

As we have 4 maps in map list msg\_iodc\_ir108, we just need to create a table with 4 records.

We will use domain None, and you should give the table a logical name, e.g. "date time".

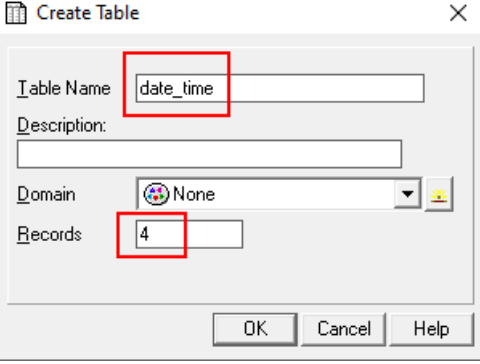

The goal is to create a column called DateTimeStamp which will contain the date and the times of the 4 maps in the map list. The outcome should look similar to:

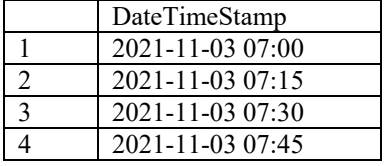

As most of this strings are fixed, 1) we will only create a column for minutes (00, 15, 30, 45) and then 2) use a dialog box in the table window to create the full strings.

Step 1:

- Create a column, by selecting Add Column from the Columns menu in the table.
- Name this column "minutes", set the Precision to 1 (as we are counting in whole minutes), and click OK.

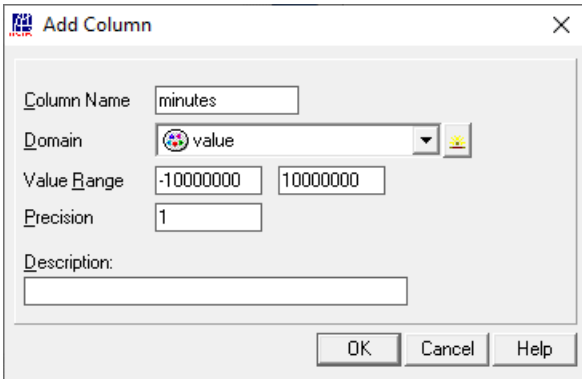

In the table, you can now manually type values in the "minutes" column: 0, 15, 30, 45

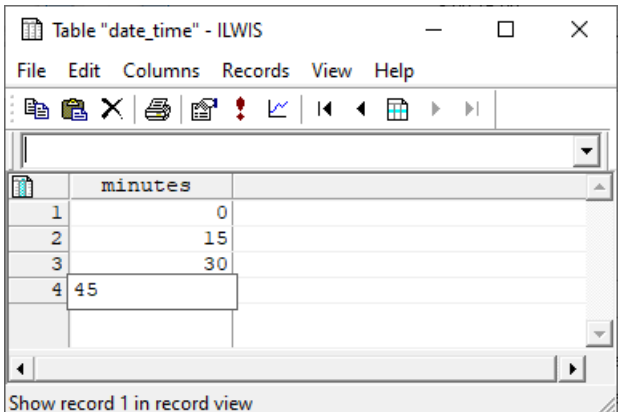

#### Step 2:

From the Columns menu in the table, select Columns To Time Column

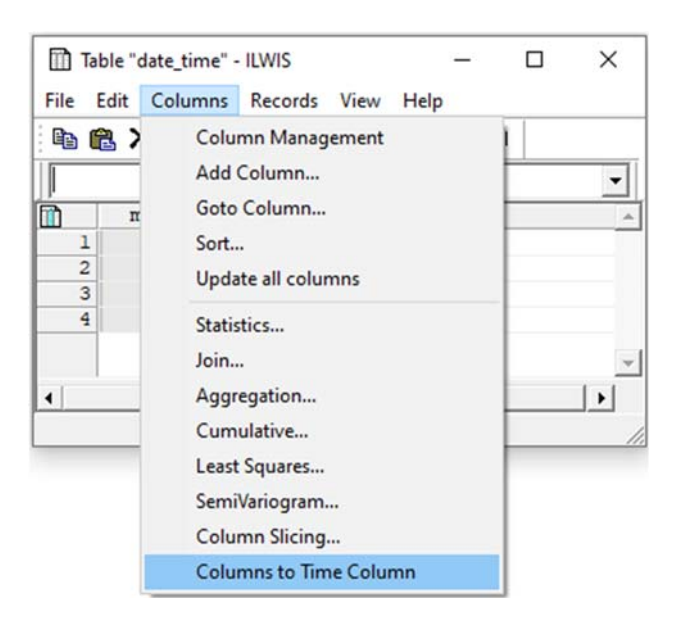

- The Create Time Columns dialog box appears.
- In this dialog box (see picture below), fill out year, month, day exactly as the contents of your map list; in our example: 2021, 11, 3

fill out the hour;

in our example: 7

for the minutes:

select the check box and then

select the "minutes" column of Step 1.

Name the output column for instance "DateTimeStamp".

Then click OK.

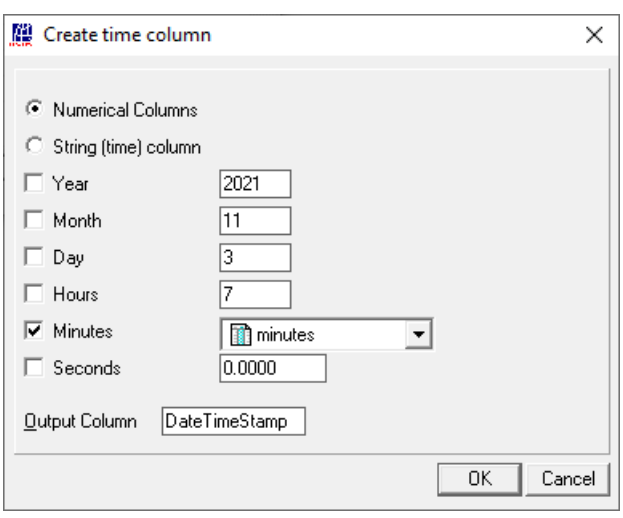

 The Columns Properties dialog box appears in which you can already see a value range resembling dates and times, click OK.

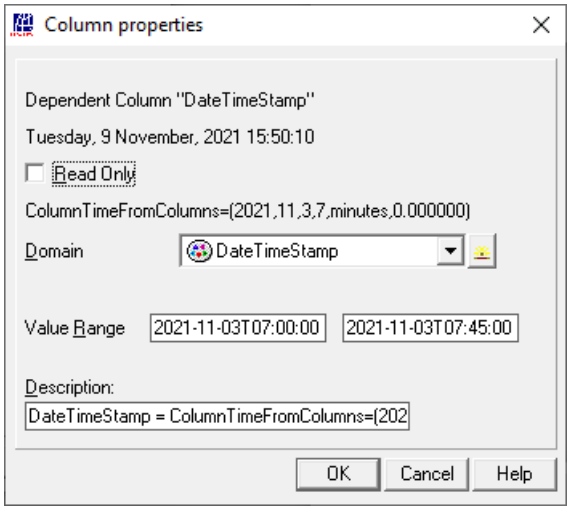

 New column DateTimeStamp will now appear in your table; inspect whether the values in the DateTimeStamp column reflect the date(s) and time(s) of the maps in your map list.

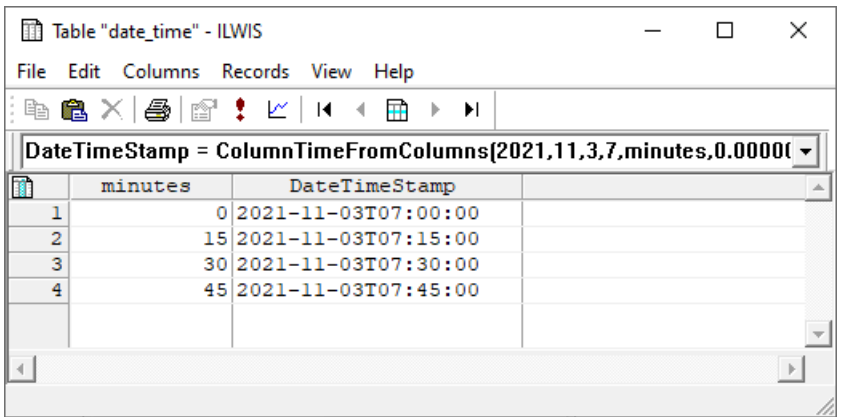

To use this table as an attribute table to both map lists: Close the table that you have created,

If everything is OK, the table has just been added to map list msg\_iodc\_ir108.

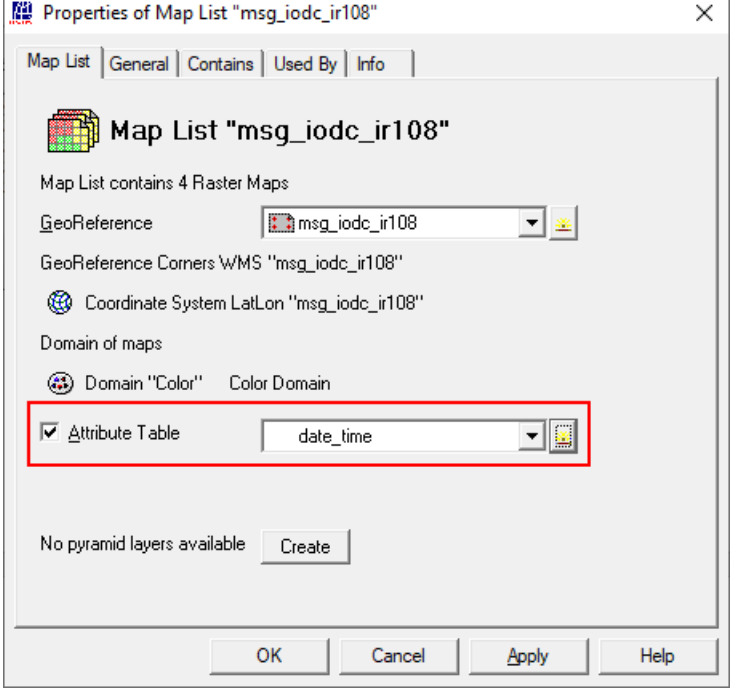

#### Click OK.

Go back to your Catalog, open the Properties of map list msg\_iodc\_mpe. And add the same attribute table "date\_time" to this map list.

- Right-click map list msg\_iodc\_mpe, and choose Properties.
- Select the Attribute check box and select table "date\_time".
- Click OK.

### **Final display of animations**

Now we will redisplay both animations (msg\_iodc\_ir108 and msg\_iodc\_mpe), both showing the DateTimeStamp at the top of the map window.

And we will add country boundaries and Open Street Map as a background layer.

Open map list msg\_iodc\_ir108 as an animation. You can right-click this map list in the Catalog and select Open As Animation from the menu.

Add the maplist msg\_iodc\_mpe as an animation. Add the Basemaps: Country Boundaries and OpenStreetMap

In Layer Management, drag OpenStreetMap to the bottom.

The order of the maps should be:

country\_boundaries, msg\_iodc\_mpe, msg\_iodc\_ir108, OpenStreetMap.

- Maybe zoom in already, now that the animations are not playing yet.
- In Layer Management: expand msg\_iodc\_ir108, then expand Display Tools and look for Transparency.

Double-click Transparency and set it to between 35% and 50% (so that you can see some of the openstreetmap).

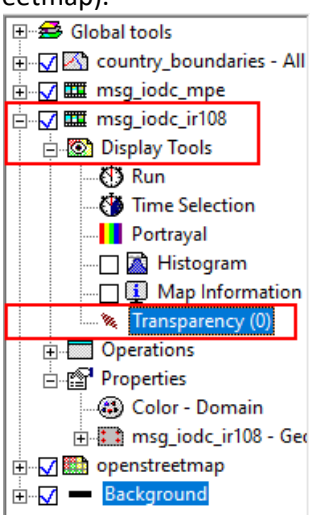

- Note that for both map lists, it is displayed "index 1" at the top of the map window.
- In Layer Management, for map list msg\_iodc\_ir108, double-click the Run item (as before) so that the Animation Management dialog box appears.

In the Animation Management dialog box (picture below):

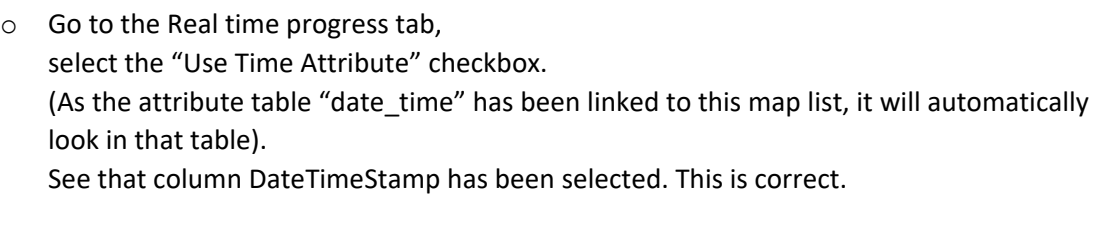

When done, you can close the Animation Management box for msg\_iodc\_ir108. The map window will now display at the top for msg\_ilodc\_ir108: "index 1: 2021‐11‐03T07:00:00"

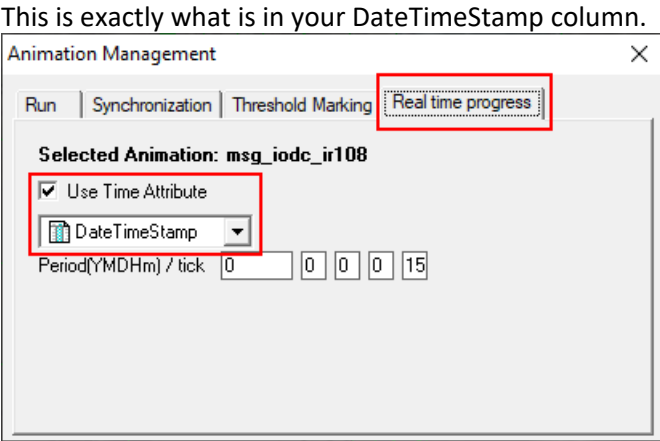

 Open Animation Management for map list msg\_iodc\_mpe, and also here, choose to use the attribute table with column DateTimeStamp.

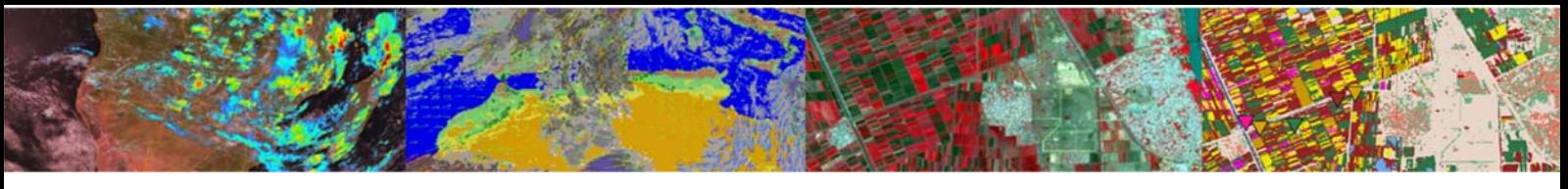

The map window will then display at the top for both map lists: "index 1: 2021‐11‐03T07:00:00"

- Open Animation Management for map list msg\_iodc\_ir108 again,
	- o On the Synchronization tab, set the Synchronization to msg\_iodc\_mpe
	- o On the Run tab, click the Play button.
- Both map lists / animations should start playing now. Have a little patience.
- At the top of the map window, you can see dates and times of the maps in the animations: "index 1: 2021‐11‐03T07:00:00"

"index 2: 2021‐11‐03T07:15:00"

"index 3: 2021‐11‐03T07:30:00"

"index 4: 2021‐11‐03T07:45:00"

## **11. Background information**

To find the exact date and time of the image you have fetched from Eumetsat, you can go to your working folder in File Explorer and **open the .mpr** of your layers with Notepad or Notepad++ or similar. For example:

- In File Explorer, go to open your working folder
- Open msg\_iodc\_ir108\_*yourdateyourtime*.mpr in Notepad or Notepad++ or similar
- Inspect the line GetMap
- It should list the date and the time of the file that was fetched from Eumetsat GetMap=https://view.eumetsat.int/geoserver/wms?SERVICE=WMS&TIME=**2021‐11‐ 03**T**07:00:00.000**Z&

To get more information on layers that can be fetched from Eumetsat through WMS, you can also inspect the GetCapabilites document in a web browser.

For instance copy and paste (or click) one of the following links and open the file:

the original WMS string we used to create the WMSCollection:

https://view.eumetsat.int/geoserver/wms?service=WMS&version=1.**0**.0&request=GetCapabiliti es

• the WMS string found in msg\_iodc\_ir108.mpr:

https://view.eumetsat.int/geoserver/wms?service=WMS&TIME=2021‐11‐ 03T07:00:00.000Z&version=1.0.0&request=GetCapabilities

A **getcapabilities\_1.3.0.xml** document will be downloaded to your computer. You can open it in a browser or with Notepad++ or similar.

• In the xml file, search for instance for layer "msg\_iodc\_ir108" (use for instance Ctrl+F to search in the text in your browser or in your editor).

Go through some of the properties of this layer.

#### It may look like:

<Layer queryable="1" opaque="0">

```
<Name>\overline{\text{msg}} iodc:ir108</Name>
```
<Title>High Rate SEVIRI IR10.8 μm Image &gt; 3hr - MSG - Indian Ocean 41.5 degrees E</Title>

 <Abstract>Rectified (level 1.5) Meteosat SEVIRI image data. The data is transmitted as High Rate transmissions in 12 spectral channels. Level 1.5 image data corresponds to the geolocated and radiometrically pre-processed image data, ready for further processing, e.g. the extraction of meteorological products. Any spacecraft specific effects have been removed, and in particular, linearisation and equalisation of the image radiometry has been performed for all SEVIRI channels. The on-board blackbody data has been processed. Both radiometric and geometric quality control information is included. Images are made available with different timeliness according to the latency: quarter-hourly images with a latency of more than 3 hours and hourly images if latency is less than 3 hours (for a total of 87 images per day). To enhance the perception for areas which are on the night side of the Earth a different mapping with increased contrast is applied for IR3.9 product. The greyscale mapping is based on the EBBT which allows to map the ranges 200 K to 300 K for the night and 250 K to 330 K for the day.</Abstract>

```
 <KeywordList> 
           <Keyword>msg_iodc_ir108</Keyword> 
           <Keyword>WCS</Keyword> 
           <Keyword>ImageMosaic</Keyword> 
         </KeywordList> 
         <SRS>EPSG:4326</SRS> 
         <LatLonBoundingBox minx="-35.5" miny="-77.0" maxx="118.5" maxy="77.0"/> 
         <BoundingBox SRS="EPSG:4326" minx="-35.5" miny="-77.0" maxx="118.5" 
maxy="77.0"/> 
         <Dimension name="time" units="ISO8601"/>
```
 <Extent name="time" default="2021-11-09T08:45:00Z" nearestValue="1">2020-08- 01T00:00:00.000Z/2021-11-09T08:45:00.000Z/PT15M</Extent>

```
 <Style> 
           <Name>raster</Name> 
           <Title>A simple default style</Title> 
           <Abstract>A sample style for rasters</Abstract> 
           <LegendURL width="20" height="20"> 
             <Format>image/png</Format> 
            <OnlineResource xmlns:xlink="http://www.w3.org/1999/xlink" 
xlink:type="simple" 
xlink:href="https://view.eumetsat.int/geoserver/wms?request=GetLegendGraphic&forma
t=image%2Fpng&width=20&height=20&layer=msg_iodc%3Air108"/>
          </LegendURL> 
         </Style> 
      </Layer>
```
## **12. Tools**

To determine proper time stamps / overpass of the Metop satellites, you can use: wxtrack ‐ https://www.satsignal.eu/software/wxtrack.htm Download and unzip the software (https://www.satsignal.eu/software/wxtrack.htm#DownloadWXtrack)

and download and install the required DLLs/Runtime Library Bundle (https://www.satsignal.eu/software/runtime.html#LibraryBundle)

To determine proper time stamps / overpass of the Metop satellites, you can also have a look at: https://www.ssec.wisc.edu/datacenter/polar\_orbit\_tracks/ https://www.ssec.wisc.edu/datacenter/polar\_orbit\_tracks/data/METOP-B/ https://www.ssec.wisc.edu/datacenter/polar\_orbit\_tracks/data/METOP-C/

# **Disclaimer**

If the Eumetsat Data Store and Data Tailor are not working as you would expect, please check: https://eumetsatspace.atlassian.net/wiki/spaces/EUM/pages/475856897/Service+status https://uns.eumetsat.int/